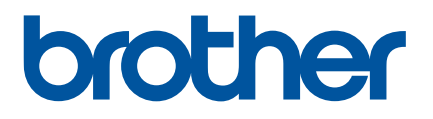

# **Guida dell'utente**

QL-600

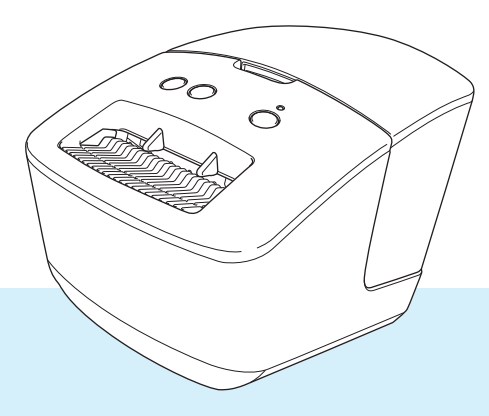

Leggere prima la *Guida di sicurezza prodotto* e solo successivamente la presente *Guida di installazione rapida* per informazioni sulla corretta procedura di configurazione. Dopo averla letta, conservare la guida in un luogo sicuro.

Versione 01

# **Introduzione**

### **Avviso importante**

- Il contenuto di questo documento e le specifiche di questo prodotto sono soggetti a modifiche senza preavviso.
- Brother si riserva il diritto di apportare modifiche senza preavviso alle specifiche e ai materiali qui contenuti e non potrà essere in alcun modo ritenuta responsabile di eventuali danni (inclusi quelli indiretti) causati dall'affidamento riposto nei materiali presentati, inclusi, a titolo esemplificativo ma non esaustivo, gli errori tipografici e di altro tipo eventualmente contenuti nelle pubblicazioni.
- Le immagini delle schermate riportate in questo documento possono differire a seconda del sistema operativo del computer, del modello del prodotto e della versione del software.
- Prima di utilizzare la stampante di etichette, accertarsi di leggere tutta la documentazione fornita con la stessa, per informazioni sulla sicurezza e sull'utilizzo corretto.
- La stampante mostrata nelle illustrazioni potrebbe essere diversa dalla stampante in uso.
- Le forniture disponibili possono variare a seconda del paese.

### **Manuali disponibili**

Per scaricare le più recenti versioni dei manuali, visitare il sito Web di supporto Brother all'indirizzo [support.brother.com](http://support.brother.com/) e fare clic su **Manuali**.

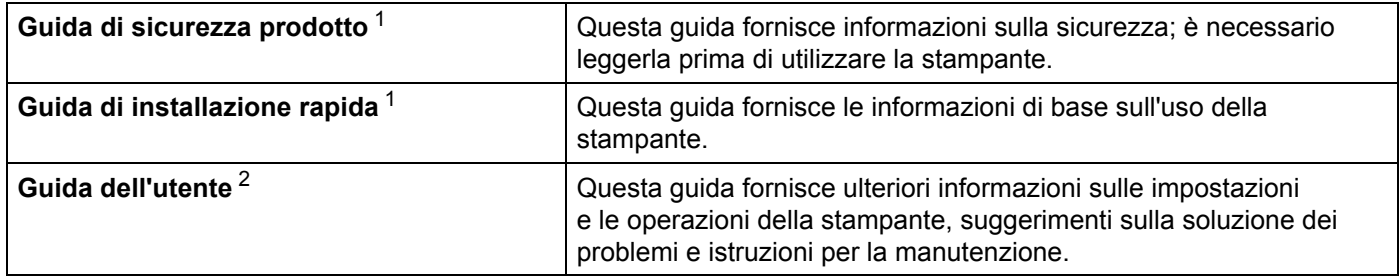

<span id="page-1-0"></span><sup>1</sup> Manuale stampato nella confezione.

<span id="page-1-1"></span><sup>2</sup> Manuale PDF sul sito Web di supporto Brother.

## **Simboli usati in questa guida**

Nella presente guida sono utilizzati i seguenti simboli:

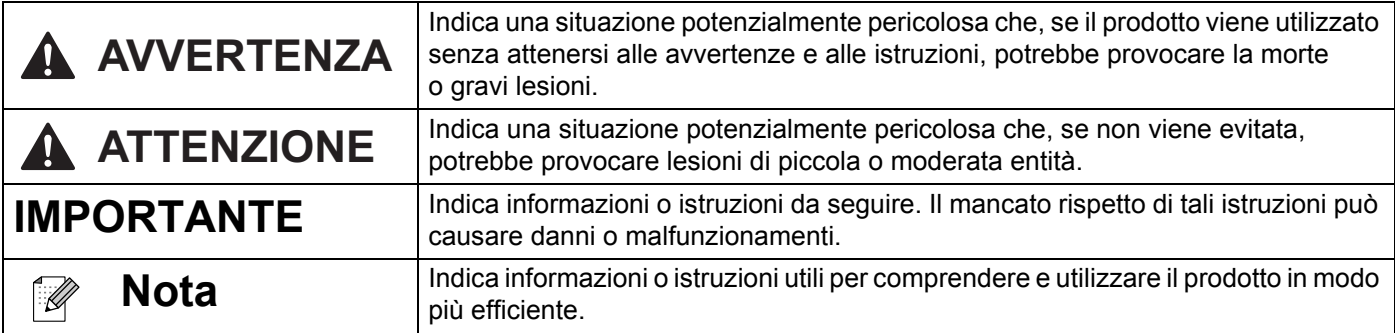

## **Precauzioni generali**

#### **Rotolo DK (etichetta DK e nastro DK)**

- Usare solo accessori e materiali di consumo originali Brother (con i simboli  $\mathbb{R}$  e  $\mathbb{R}$ ). NON utilizzare accessori o materiali di consumo non autorizzati.
- Se l'etichetta viene applicata a una superficie bagnata, sporca o oleosa, potrebbe staccarsi facilmente. Prima di applicare l'etichetta, pulire la superficie sulla quale essa verrà attaccata.
- I rotoli DK utilizzano carta o pellicola termica che può scolorirsi o attaccarsi alle superfici, se esposta a luce ultravioletta, vento o pioggia.
- Non esporre i rotoli DK alla luce solare diretta, a temperature o umidità elevate o a polvere. Riporlo in un luogo fresco e buio. Utilizzare i rotoli DK subito dopo aver aperto la confezione che li contiene.
- Se si graffia con le dita od oggetti metallici la superficie stampata dell'etichetta, oppure se la si tocca con le mani umide o bagnate, il colore potrebbe cambiare o sbiadirsi.
- Non applicare etichette su persone, animali o piante. Inoltre, non applicare mai etichette in luoghi pubblici o privati, senza l'apposita autorizzazione.
- Poiché la fine del rotolo DK è studiata in modo tale da non aderire alla bobina di etichette, è possibile che l'ultima etichetta non venga tagliata correttamente. In tal caso, rimuovere le etichette rimanenti, inserire un nuovo rotolo DK e ristampare l'ultima etichetta.

Nota: considerando quanto sopra, il numero di etichette DK incluso in ciascun rotolo DK potrebbe essere superiore a quello indicato sulla confezione.

- Quando un'etichetta viene rimossa dopo essere stata applicata a una superficie, è possibile che una parte di essa resti attaccata.
- Prima di utilizzare etichette per CD/DVD, assicurarsi di seguire le istruzioni riportate nel manuale di istruzioni del lettore CD/DVD in merito all'applicazione di etichette CD/DVD.
- NON utilizzare etichette per i lettori CD/DVD con caricamento a fessura.
- NON rimuovere l'etichetta del CD/DVD dopo averla applicata sul CD/DVD, in quanto potrebbe staccarsi un piccolo strato superficiale, con conseguente danneggiamento del disco.
- NON applicare etichette CD/DVD ai dischi CD/DVD progettati per l'uso con stampanti a getto d'inchiostro. Le etichette si staccano facilmente da questo tipo di dischi e l'utilizzo di dischi con etichette staccate può provocare la perdita o il danneggiamento dei dati.
- Per applicare etichette per CD/DVD, utilizzare l'apposito applicatore incluso con le bobine di etichette CD/DVD. La mancata adozione di questo accorgimento potrebbe comportare il danneggiamento del lettore CD/DVD.
- Gli utenti saranno pienamente responsabili dell'applicazione delle etichette per CD/DVD. Brother non accetta alcuna responsabilità per la perdita o il danneggiamento dei dati provocato dall'uso improprio di etichette per CD/DVD.
- Fare attenzione a non lasciar cadere il rotolo DK.
- I rotoli DK utilizzano carta e pellicola termica. Sia le etichette che le stampe sbiadiscono in presenza di luce solare e calore.

Se si desidera preservare la durata, NON usare rotoli DK all'aperto.

# **Precauzioni generali**

- A seconda dell'area, del materiale e delle condizioni ambientali, l'etichetta può non staccarsi o diventare irremovibile, il colore dell'etichetta può cambiare o essere trasferito su altri oggetti. Prima di applicare l'etichetta, controllare le condizioni ambientali e il materiale. Provare l'etichetta applicandone una piccola parte a un'area non appariscente della superficie desiderata.
- Se i risultati della stampa non rispondono alle aspettative, utilizzare le opzioni di regolazione nel driver stampante o nello Strumento di impostazione della stampante.

# **Sommario**

# Sezione I Operazioni di base

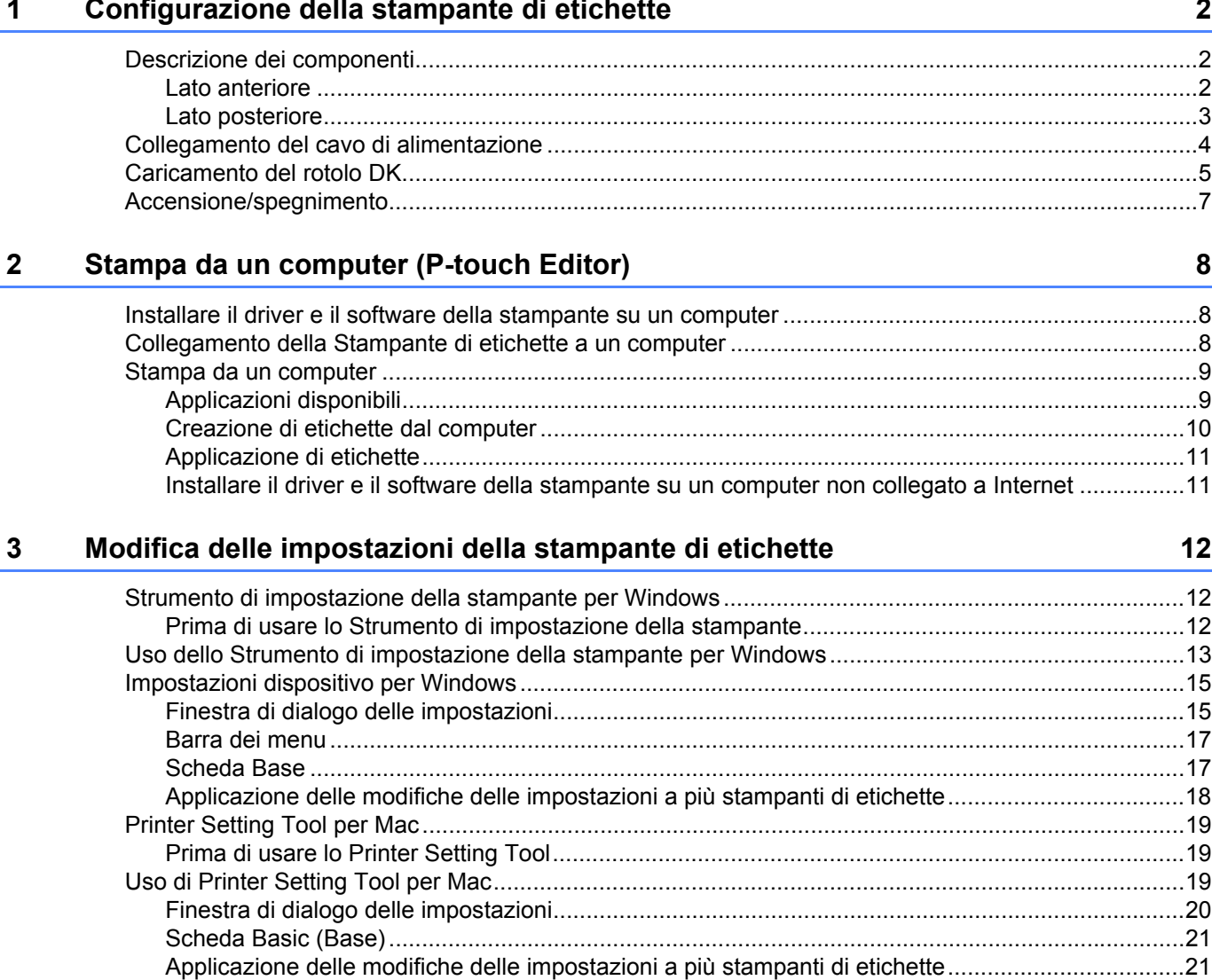

# **Sezione II Applicazione**

#### $\overline{\mathbf{4}}$ **Come usare P-touch Editor**

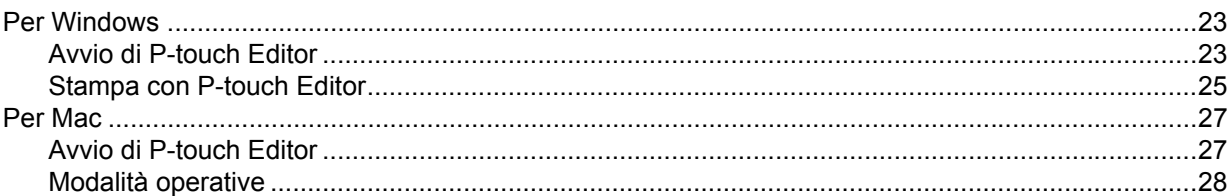

23

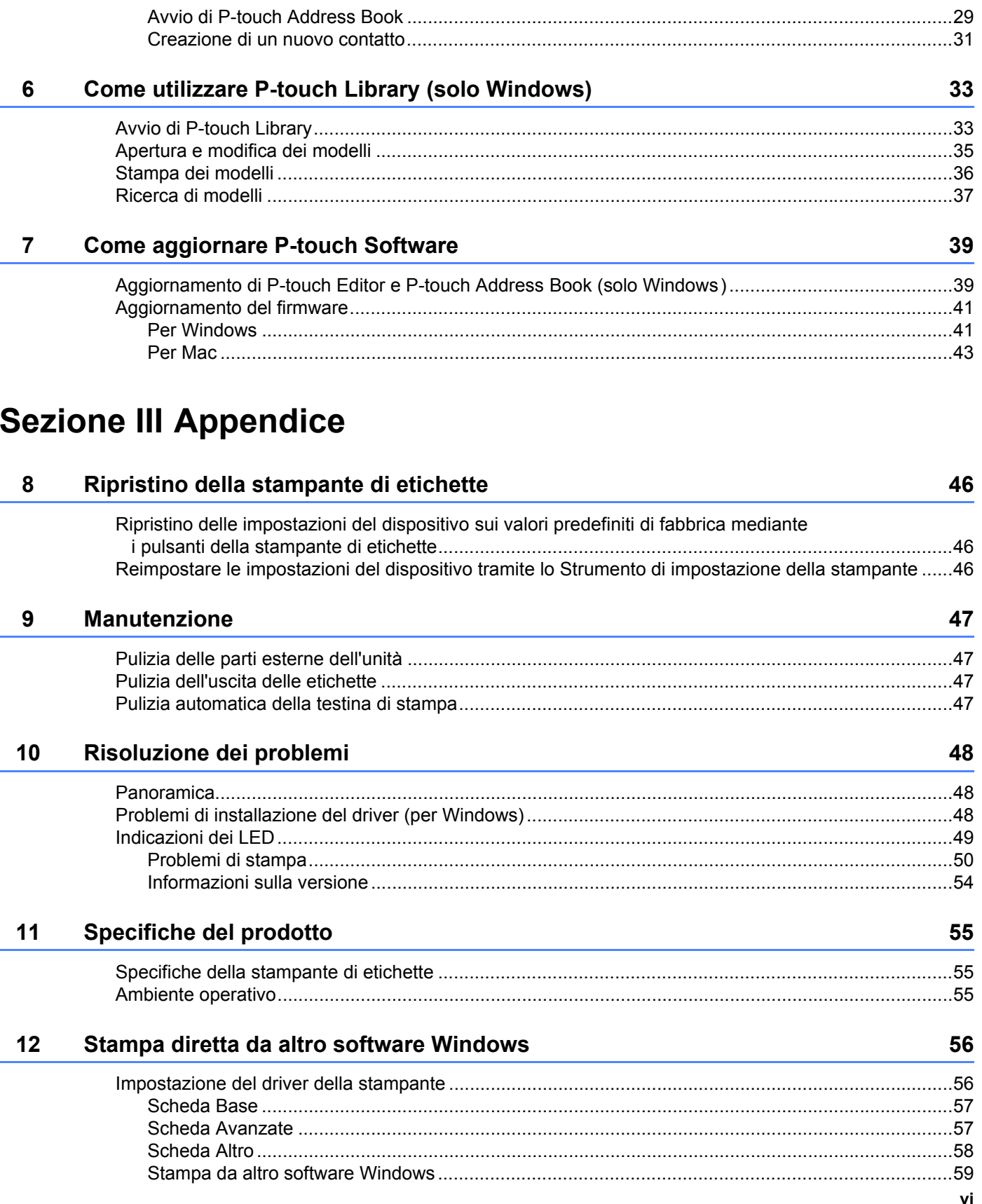

29

Come usare P-touch Address Book (solo Windows)

 $5\overline{)}$ 

# **Sezione I**

# <span id="page-7-0"></span>**Operazioni di base <sup>I</sup>**

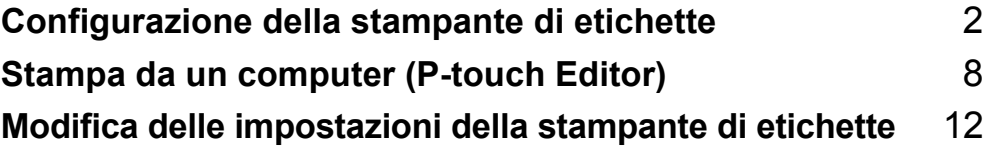

# <span id="page-8-3"></span><span id="page-8-0"></span>**Configurazione della stampante di etichette <sup>1</sup>**

# <span id="page-8-1"></span>**Descrizione dei componenti <sup>1</sup>**

### <span id="page-8-2"></span>**Lato anteriore**

**1**

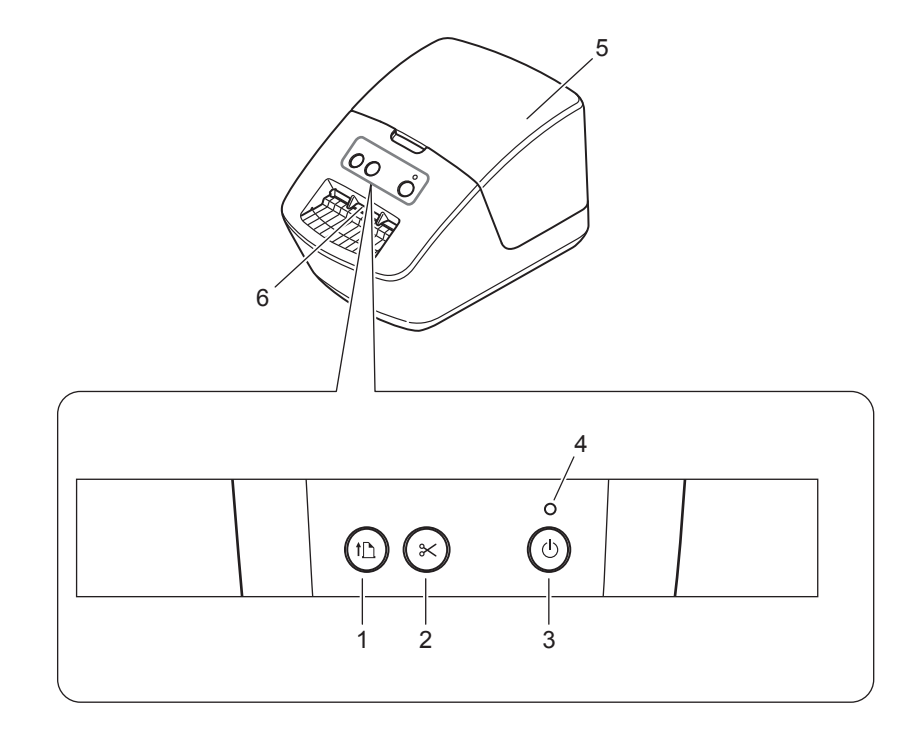

- **1 Pulsante di avanzamento carta**
- **2 Pulsante taglierina**
- **3 Pulsante di alimentazione**
- **4 LED di stato**
- **5 Coperchio del vano del rotolo DK**
- **6 Fessura di uscita delle etichette**

## <span id="page-9-0"></span>**Lato posteriore**

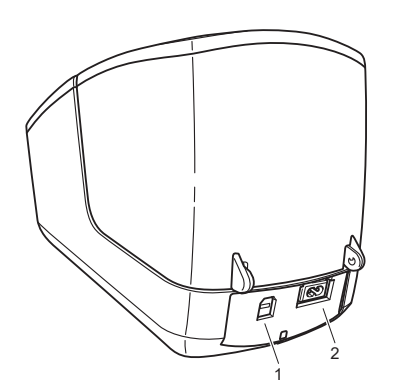

- **1 Porta USB**
- **2 Porta di alimentazione CA**

# <span id="page-10-1"></span><span id="page-10-0"></span>**Collegamento del cavo di alimentazione <sup>1</sup>**

Collegare il cavo di alimentazione CA alla stampante. Quindi, inserire il cavo di alimentazione CA in una presa elettrica.

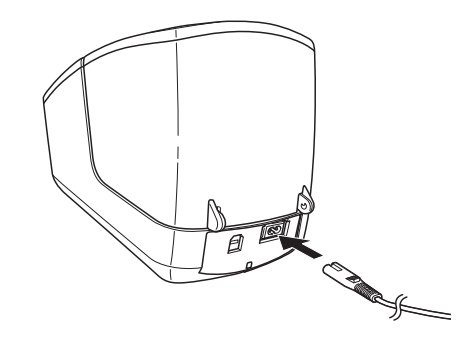

#### **IMPORTANTE**

Non usare la stampante in aree in cui le tensioni di alimentazione sono diverse da quella specifica della stampante. Per dettagli sulla tensione corrispondente, vedere *[Specifiche del prodotto](#page-61-3)* a pagina 55.

# <span id="page-11-1"></span><span id="page-11-0"></span>**Caricamento del rotolo DK**

a Afferrare la stampante dal lato anteriore e sollevare con decisione il coperchio del vano del rotolo DK per aprirlo.

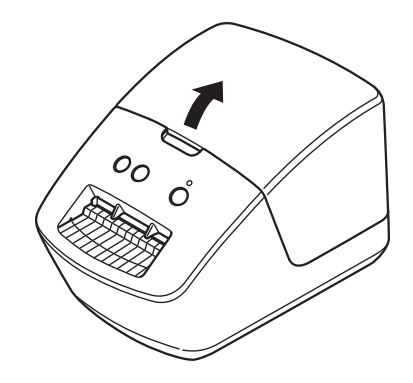

- **2** Posizionare il rotolo DK nella guida della bobina portarotolo (1).
	- Assicurarsi che il braccio della bobina portarotolo (2) sia inserito saldamente nella guida della bobina portarotolo.
	- Accertarsi che lo stabilizzatore (3) scorra nella fessura della stampante.

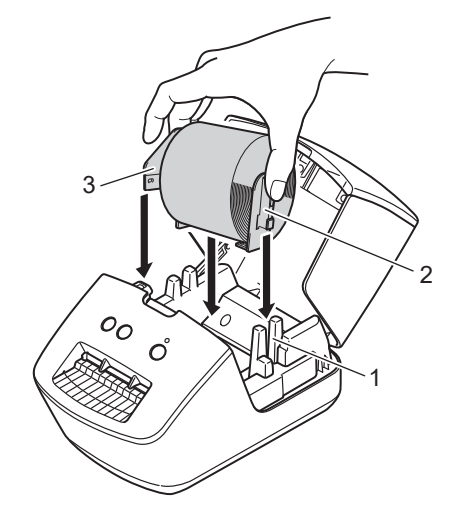

**5**

- **3** Far scorrere il rotolo DK attraverso la stampante.
	- Allineare il bordo del rotolo DK con il bordo verticale della fessura di uscita delle etichette.
	- Controllare che il rotolo DK sia filettato in modo dritto così da evitare etichette storte.

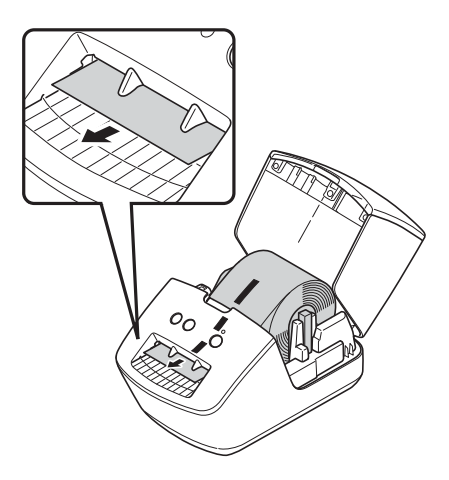

- Far passare la prima etichetta attraverso la fessura di uscita delle etichette fino a che l'estremità non fuoriesce dalla fessura, come mostrato.
- 4) Chiudere il coperchio del vano del rotolo DK.

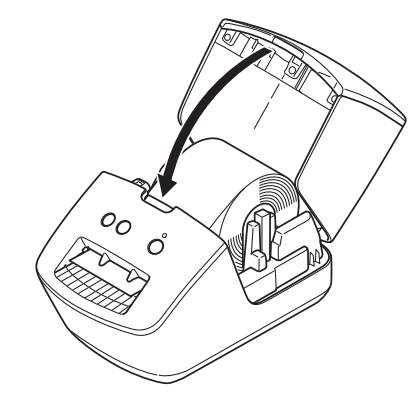

#### **IMPORTANTE**

- Non lasciare le etichette stampate nella stampante. Così facendo, le etichette potrebbero incepparsi.
- Quando non in uso, rimuovere i rotoli DK dall'interno della stampante e chiudere il coperchio del vano del rotolo DK per prevenire la formazione di polvere e detriti nella stampante.

# <span id="page-13-0"></span>**Accensione/spegnimento <sup>1</sup>**

Accensione: premere il pulsante di alimentazione ((<sup>l</sup>)) per accendere la stampante. Il LED di stato diventa verde.

#### **IMPORTANTE**

- Se è installata l'etichetta pretagliata DK, l'estremità dell'etichetta viene allineata automaticamente dopo aver premuto il pulsante alimentazione.
- Se è impostata un'etichetta diversa, premere il pulsante  $(I\mathcal{F})$  Alimentazione per allineare la fine dell'etichetta.

**Spegnimento**: premere e tenere premuto nuovamente il pulsante di alimentazione ((<sup>I</sup>)) per spegnere la stampante.

**2**

# <span id="page-14-3"></span><span id="page-14-0"></span>**Stampa da un computer (P-touch Editor) <sup>2</sup>**

# <span id="page-14-4"></span><span id="page-14-1"></span>**Installare il driver e il software della stampante su un computer <sup>2</sup>**

Per stampare da un computer Windows o Mac, installare il driver della stampante, P-touch Editor e altre applicazioni sul computer.

#### **Software per Windows:**

Driver della stampante, P-touch Editor, P-touch Address Book, P-touch Update Software e Strumento di impostazione della stampante

#### **Software per Mac:**

Driver della stampante, P-touch Editor, P-touch Update Software e Printer Setting Tool (Strumento di impostazione della stampante)

#### **Nota**

Se il computer non è collegato a Internet, vedere *[Installare il driver e il software della stampante su un](#page-17-1)  [computer non collegato a Internet](#page-17-1)* a pagina 11.

- 1 Visitare il sito Web [install.brother](http://install.brother) e scaricare il programma di installazione del software e i manuali più recenti.
- 2 Fare doppio clic sul file scaricato EXE (per Windows) o DMG (per Mac) e seguire le istruzioni a schermo per procedere con l'installazione.
- c Al termine dell'installazione, chiudere la finestra di dialogo.

# <span id="page-14-5"></span><span id="page-14-2"></span>**Collegamento della Stampante di etichette a un computer <sup>2</sup>**

È possibile collegare la stampante a un computer Windows o a un Mac usando un cavo USB.

- **1** Prima di collegare il cavo USB, assicurarsi che la stampante sia spenta.
- b Collegare il cavo USB alla porta USB sul retro della stampante, quindi al computer in uso.

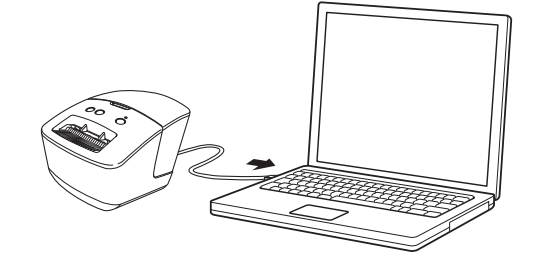

# <span id="page-15-0"></span>**Stampa da un computer <sup>2</sup>**

### <span id="page-15-1"></span>**Applicazioni disponibili <sup>2</sup>**

Per usare la stampante in modo efficace, è disponibile una serie di applicazioni e funzioni.

Per usare le applicazioni è necessario installare il driver della stampante.

Visitare il sito [\(install.brother](http://install.brother)) e scaricare il programma di installazione delle applicazioni e il driver della stampante.

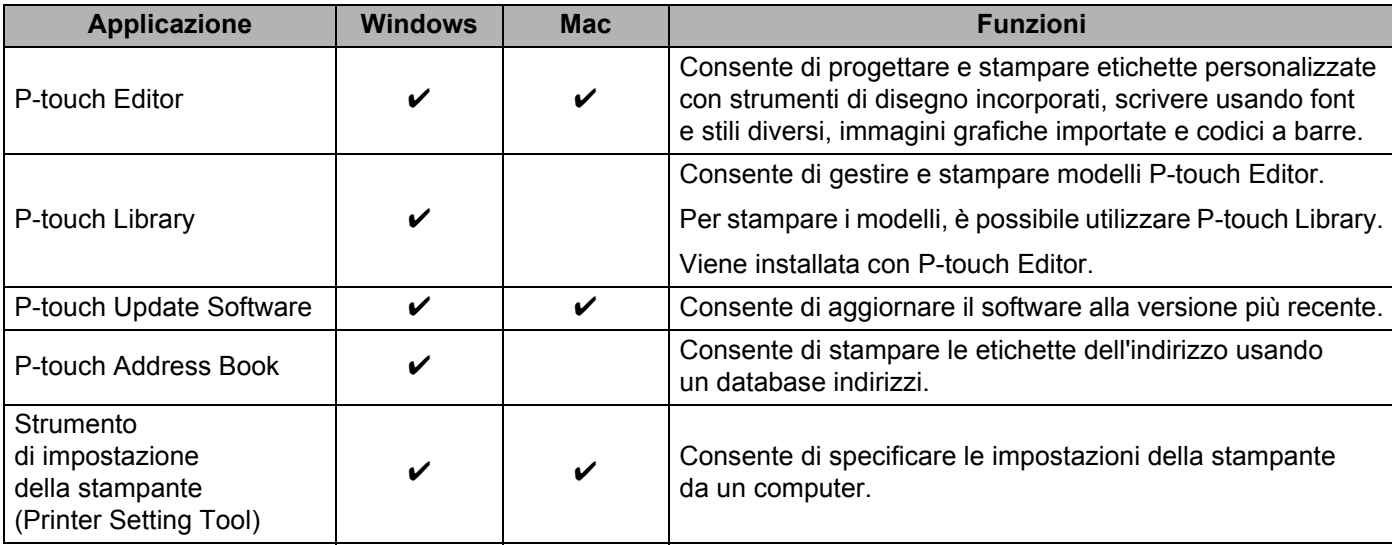

#### <span id="page-16-0"></span>**Creazione di etichette dal computer <sup>2</sup>**

Questa stampante consente di stampare in vari modi.

Di seguito viene descritta la procedura di stampa da un computer usando P-touch Editor o P-touch Address Book.

- a Avviare P-touch Editor o P-touch Address Book, quindi aprire il documento da stampare.
- 2 Creare un progetto di etichetta.
- **3** Controllare le opzioni di taglio.
- d Selezionare **File** <sup>&</sup>gt;**Stampa** o fare clic sull'icona **Stampa**.

#### **Opzioni di taglio <sup>2</sup>**

Le opzioni di taglio consentono di specificare in che modo viene fatto avanzare l'elemento e come viene tagliato durante la stampa. Usare il driver della stampante per selezionare l'opzione di taglio quando si stampa dal computer.

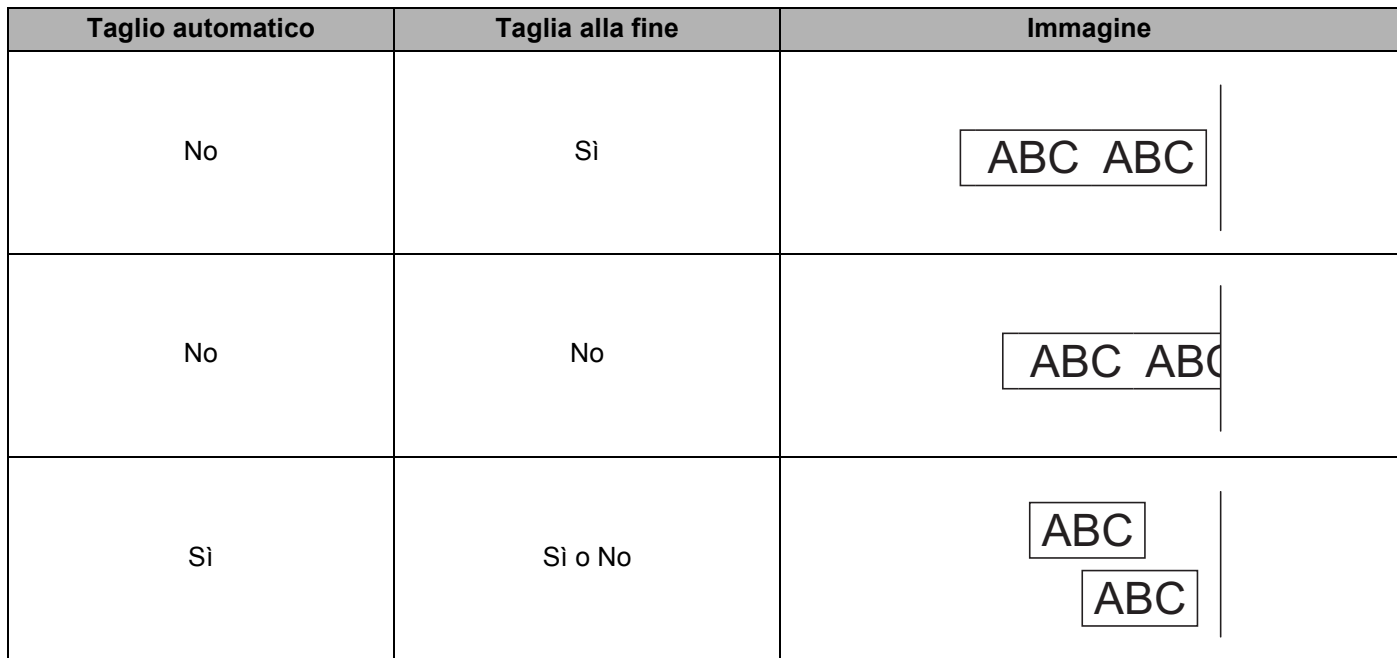

Stampa da un computer (P-touch Editor)

### <span id="page-17-0"></span>**Applicazione di etichette <sup>2</sup>**

- **a Rimuovere il supporto dall'etichetta.**
- 2) Posizionare l'etichetta, quindi premere con decisione con un dito, dall'alto verso il basso, per applicare l'etichetta.

#### **Nota**

Le etichette si applicano con difficoltà alle superfici bagnate, sporche o non uniformi e potrebbero staccarsi facilmente da tali superfici.

### <span id="page-17-1"></span>**Installare il driver e il software della stampante su un computer non collegato a Internet <sup>2</sup>**

- <sup>1</sup> Su un computer collegato a Internet, visitare il sito [support.brother.com,](http://support.brother.com) selezionare il modello e aprire la pagina **Download**.
- 2 Selezionare il sistema operativo del computer non collegato a Internet.
- **8** Scaricare i file desiderati.

#### **IMPORTANTE**

Per utilizzare la stampante è necessario scaricare sul computer almeno il driver stampante e P-touch Editor.

#### **Windows**

- Non usare **Software / Documenti installazione**, in quanto esso richiede una connessione Internet attiva.
- Scaricare ciascun tipo di software individualmente, ad esempio: **Driver della stampante** o **P-touch Editor**.

#### **Mac**

Scaricare il **Pacchetto software completo**.

- 4) Copiare il file EXE scaricato (per Windows) o il file DMG (per Mac) dalla cartella Download su un supporto rimovibile (ad esempio, un'unità flash USB o un CD-ROM).
- $\overline{5}$  Copiare i file scaricati dal supporto rimovibile sul computer non collegato a Internet.
- **6** Fare doppio clic sui file scaricati e sequire le istruzioni a schermo per procedere con l'installazione.
- Al termine dell'installazione, chiudere la finestra di dialogo.

# **3**

# <span id="page-18-3"></span><span id="page-18-0"></span>**Modifica delle impostazioni della stampante di etichette <sup>3</sup>**

# <span id="page-18-1"></span>**Strumento di impostazione della stampante per Windows <sup>3</sup>**

Lo Strumento di impostazione della stampante consente di specificare le impostazioni di comunicazione della stampante, le impostazioni dei dispositivi e le impostazioni di P-touch Template da un computer Windows.

## **Nota**

Lo Strumento di impostazione della stampante può essere installato mediante il programma di installazione di software/documentazione. Per ulteriori informazioni, vedere *[Installare il driver e il software](#page-14-4)  [della stampante su un computer](#page-14-4)* a pagina 8.

### <span id="page-18-2"></span>**Prima di usare lo Strumento di impostazione della stampante <sup>3</sup>**

- Accertarsi che il cavo di alimentazione CA sia collegato alla stampante e a una presa elettrica.
- Assicurarsi che il driver della stampante sia stato installato correttamente e che la stampa sia abilitata.
- Collegare la stampante a un computer tramite un cavo USB.

# <span id="page-19-1"></span><span id="page-19-0"></span>**Uso dello Strumento di impostazione della stampante per Windows <sup>3</sup>**

- **1** Collegare al computer la stampante da configurare.
- 2) Avviare lo Strumento di impostazione della stampante.

#### **Per Windows 7:**

Fare clic su **Start** > **Tutti i programmi** > **Brother** > **Label & Mobile Printer** > **Printer Setting Tool**  (Strumento di impostazione della stampante).

■ Per Windows 8 / Windows 8.1:

Nella schermata **App**, fare clic su **Printer Setting Tool** (Strumento di impostazione della stampante).

**Per Windows 10:** 

Fare clic su **Start** > **Brother** > **Printer Setting Tool** (Strumento di impostazione della stampante).

Viene visualizzata la finestra principale.

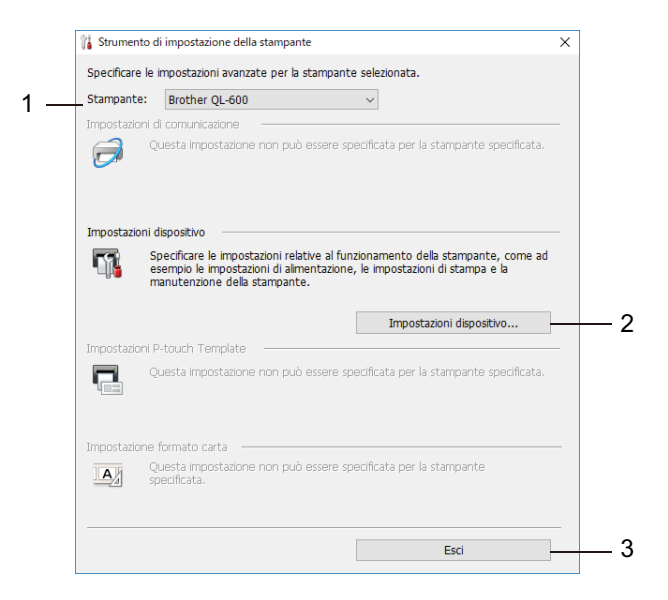

**1 Stampante**

Elenca le stampanti collegate.

**2 Impostazioni dispositivo**

Specifica le impostazioni del dispositivo. Ad esempio, le impostazioni dell'alimentazione.

**3 Esci**

Chiude la finestra.

- c Controllare che la stampante da configurare sia presente accanto a **Stampante**. Se viene visualizzata una stampante diversa, selezionare la stampante desiderata dall'elenco a discesa.
- (4) Consente di selezionare le impostazioni da modificare e specificare o modificare le impostazioni nella finestra di dialogo. Per ulteriori informazioni sulle finestre di dialogo delle impostazioni, vedere *[Impostazioni dispositivo per](#page-21-0)  Windows* [a pagina 15.](#page-21-0)
- **6** Fare clic su **Applica** per applicare le impostazioni alla stampante.
- f Per completare la modifica delle impostazioni nella finestra principale, fare clic su **Esci**.

#### **IMPORTANTE**

Lo Strumento di impostazione della stampante deve essere utilizzato per configurare la stampante *solo* quando questa è in fase di standby. Se si tenta di eseguire la configurazione mentre è in corso la stampa di un lavoro, la stampante potrebbe non funzionare correttamente.

# <span id="page-21-0"></span>**Impostazioni dispositivo per Windows <sup>3</sup>**

Usare **Impostazioni dispositivo** in Strumento di impostazione della stampante per specificare o modificare le impostazioni della stampante quando si collegano la stampante e il computer con un cavo USB. È possibile non solo modificare le impostazioni dispositivo per una stampante, ma anche applicare facilmente le stesse impostazioni a più stampanti.

Quando si stampa da un'applicazione per computer, è possibile specificare diverse impostazioni di stampa dal driver stampante; tuttavia, se si utilizza l'opzione **Impostazioni dispositivo** dello Strumento di impostazione della stampante, è possibile specificare altre impostazioni avanzate.

Quando si apre **Impostazioni dispositivo**, vengono recuperate e visualizzate le impostazioni correnti della stampante. Se non è stato possibile recuperare le impostazioni correnti, vengono visualizzate le impostazioni precedenti. Se non è stato possibile recuperare le impostazioni correnti e le impostazioni precedenti non sono state specificate, vengono visualizzate le impostazioni predefinite della macchina.

#### <span id="page-21-1"></span>**Finestra di dialogo delle impostazioni <sup>3</sup>**

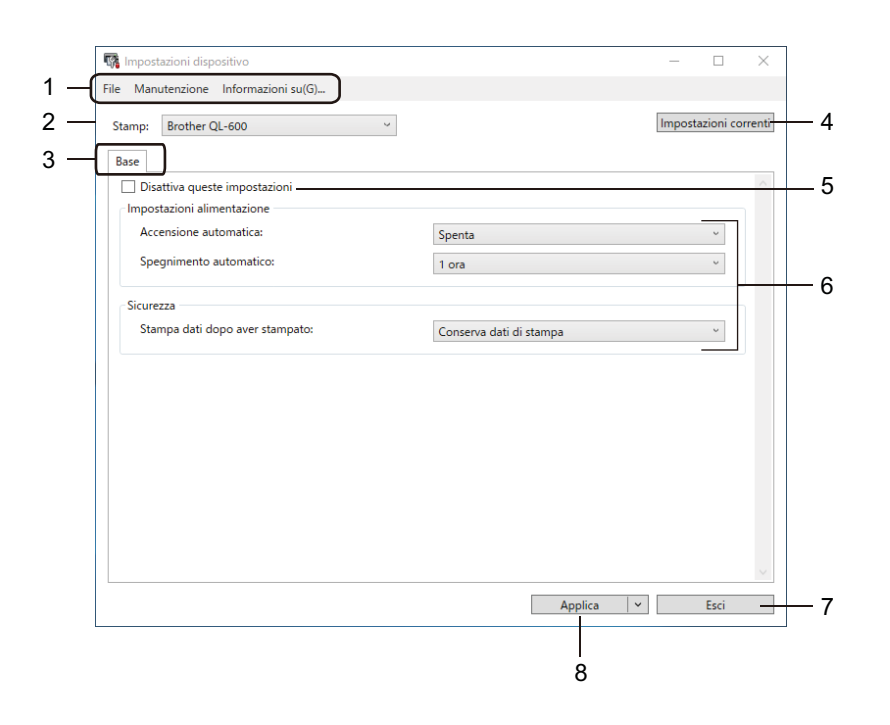

#### **1 Barra dei menu**

I comandi sono suddivisi in categorie in ogni menu (File, Manutenzione e Informazioni su...) in base alla loro funzione.

#### **2 Stamp**

Specifica la stampante da configurare.

#### **3 Schede delle impostazioni**

Contengono impostazioni che possono essere specificate o modificate.

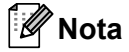

Se nella scheda è presente l'icona  $\frac{1}{10}$ , le impostazioni contenute in tale scheda non possono essere modificate. Inoltre, le impostazioni della scheda non saranno applicate alla stampante anche se si fa clic su **Applica**. Inoltre, quando si utilizzano i comandi **Salva nel file di comando** o **Esporta**, le impostazioni specificate nella scheda non verranno salvate né esportate.

#### **4 Impostazioni correnti**

Recupera le impostazioni dalla stampante collegata correntemente e le visualizza nella finestra di dialogo.

Le impostazioni saranno recuperate anche per i parametri sulle schede che presentano l'icona ...

#### **5 Disattiva queste impostazioni**

Se si seleziona questa casella di controllo, nella scheda compare l'icona  $\frac{1}{10}$ e le impostazioni non possono essere più né specificate né modificate.

Le impostazioni di una scheda in cui è presente l'icona non saranno applicate alla stampante, nemmeno facendo clic su **Applica**. Inoltre, quando si utilizza il comando **Esporta**, le impostazioni specificate nella scheda non verranno salvate né esportate.

#### **6 Parametri**

Visualizza le impostazioni correnti.

#### **7 Esci**

Consente di uscire da **Impostazioni dispositivo** e di tornare alla finestra principale di Strumento di impostazione della stampante.

#### **8 Applica**

Applica le impostazioni alla stampante.

Per visualizzare le impostazioni correnti, selezionare **Verifica impostazione** nell'elenco a discesa.

### <span id="page-23-0"></span>**Barra dei menu 3**

Opzioni di menu **File**

- **Applica impostazione alla stampante...** Applica le impostazioni alla stampante.
- **Verifica impostazione**

Visualizza le impostazioni correnti.

**• Importa**

Importa il file esportato.

**• Esporta**

Salva in un file le impostazioni correnti.

Opzioni di menu **Manutenzione**

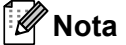

Per visualizzare alcuni elementi è necessario disporre dei privilegi di amministratore del computer o della stampante. È possibile confermare i privilegi di amministratore per la stampante facendo clic nel menu **Proprietà stampante** e poi nella scheda **Sicurezza**.

<span id="page-23-2"></span>**• Ripristina sulle impostazioni di fabbrica**

Ripristina le impostazioni di fabbrica del dispositivo nelle schede Base.

**• Impostazioni opzioni**

Se la casella di controllo **Non visualizzare un messaggio di errore se le impostazioni correnti non possono essere recuperate all'avvio** è selezionata, la volta successiva non verrà visualizzato un messaggio.

### <span id="page-23-1"></span>**Scheda Base**

#### **• Accensione automatica**

Specifica se la stampante si accende automaticamente quando il cavo di alimentazione CA viene collegato a una presa elettrica.

**• Spegnimento automatico**

Specifica il periodo di tempo che deve trascorrere prima che la stampante si spenga automaticamente.

**• Stampa dati dopo aver stampato**

Specifica se i dati di stampa vengono cancellati dopo la stampa.

#### <span id="page-24-0"></span>**Applicazione delle modifiche delle impostazioni a più stampanti di etichette <sup>3</sup>**

<span id="page-24-1"></span>**1** Dopo aver applicato le impostazioni alla prima stampante, scollegare la stampante dal computer e collegare la seconda stampante al computer.

b Selezionare la stampante collegata di recente dall'elenco a discesa **Stamp**.

<span id="page-24-2"></span>**3** Fare clic su Applica. Le stesse impostazioni che erano state applicate alla prima stampante vengono applicate alla seconda.

4) Ripetere i p[a](#page-24-1)ssaggi da  $\bigcirc$  $\bigcirc$  $\bigcirc$  a  $\bigcirc$  per tutte le stampanti di cui si desidera modificare le impostazioni.

**Nota**

Per salvare le impostazioni correnti in un file, fare clic su **File** > **Esporta**.

È possibile applicare le stesse impostazioni a un'altra stampante facendo clic su **File** > **Importa** e selezionando quindi il file delle impostazioni esportate. Per ulteriori informazioni, vedere *[Impostazioni](#page-21-0)  [dispositivo per Windows](#page-21-0)* a pagina 15.

# <span id="page-25-0"></span>**Printer Setting Tool per Mac <sup>3</sup>**

Printer Setting Tool (Strumento di impostazione della stampante) permette di specificare le impostazioni di comunicazione della stampante e le impostazioni del dispositivo da un Mac. È possibile non solo modificare le impostazioni dispositivo per una stampante, ma anche applicare facilmente le stesse impostazioni a più stampanti.

### **Nota**

Lo Strumento di impostazione della stampante può essere installato mediante il programma di installazione di software/documentazione. Per ulteriori informazioni, vedere *[Installare il driver e il software](#page-14-4)  [della stampante su un computer](#page-14-4)* a pagina 8.

### <span id="page-25-1"></span>**Prima di usare lo Printer Setting Tool <sup>3</sup>**

- Accertarsi che il cavo di alimentazione CA sia collegato alla stampante e a una presa elettrica.
- Assicurarsi che il driver della stampante sia stato installato correttamente e che la stampa sia abilitata.
- Collegare la stampante a un computer tramite un cavo USB.

# <span id="page-25-3"></span><span id="page-25-2"></span>**Uso di Printer Setting Tool per Mac <sup>3</sup>**

- **1** Collegare al computer la stampante da configurare.
- b Fare clic su **Macintosh HD** > **Applicazioni** > **Brother** > **Printer Setting Tool** (Strumento di impostazione della stampante) > **Printer Setting Tool.app**. Viene visualizzata la finestra **Printer Setting Tool** (Strumento di impostazione della stampante).
- **3** Controllare che la stampante da configurare sia presente accanto a **Printer** (Stampante). Se viene visualizzata una stampante diversa, selezionare la stampante desiderata dall'elenco popup.
- 4 Selezionare una delle schede Impostazioni, quindi specificare o modificare le impostazioni desiderate.
- e Fare clic sul **Apply Settings to the Printer** (Applica impostazione alla stampante) per applicare le impostazioni alla stampante.
- **6** Fare clic su **Exit** (Esci).

#### **IMPORTANTE**

Printer Setting Tool (Strumento di impostazione della stampante) deve essere utilizzato per configurare la stampante *solo* quando questa è in fase di standby. Se si tenta di eseguire la configurazione mentre è in corso la stampa di un lavoro, la stampante potrebbe non funzionare correttamente.

## <span id="page-26-0"></span>**Finestra di dialogo delle impostazioni <sup>3</sup>**

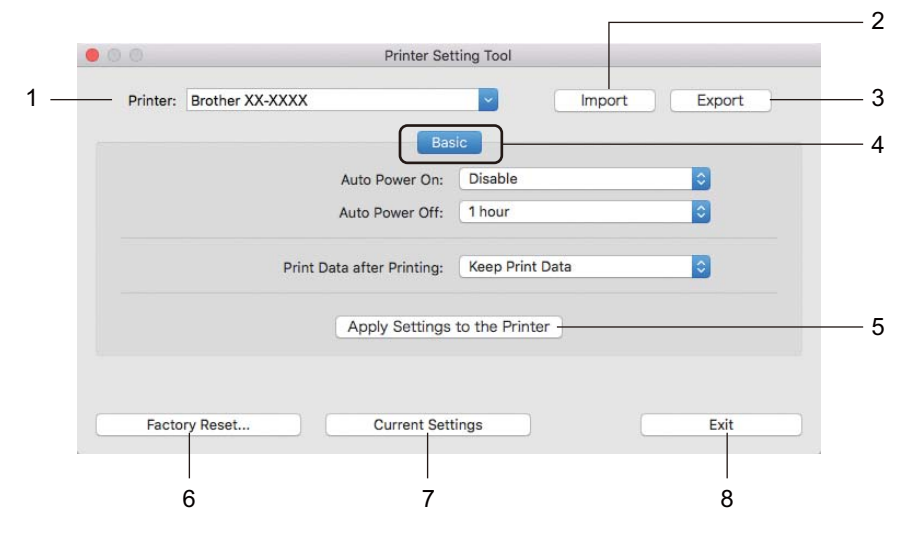

**1 Printer (Stampante)**

Elenca le stampanti collegate.

- **2 Import (Importa)** Importa le impostazioni da un file.
- **3 Export (Esporta)** Salva in un file le impostazioni correnti.
- **4 Schede delle impostazioni** Contengono impostazioni che possono essere specificate o modificate.
- **5 Apply Settings to the Printer (Applica impostazione alla stampante...)** Applica le impostazioni alla stampante.
- **6 Factory Reset (Ripristina predefiniti)** Ripristina le impostazioni di fabbrica del dispositivo nelle schede Basic (Base).
- **7 Current Settings (Impostazioni correnti)** Recupera le impostazioni dalla stampante collegata correntemente e le visualizza nella finestra di dialogo.
- **8 Exit (Esci)**

Chiude lo Printer Setting Tool (Strumento di impostazione della stampante).

## <span id="page-27-0"></span>**Scheda Basic (Base) <sup>3</sup>**

#### **• Auto Power On (Accensione automatica)**

Specifica se la stampante si accende automaticamente quando il cavo di alimentazione CA viene collegato a una presa elettrica.

**• Auto Power Off (Spegnimento automatico)**

Specifica quanto tempo trascorre prima che la stampante si spenga automaticamente quando è collegata a una presa elettrica.

#### **• Print Data after Printing (Stampa dati dopo aver stampato)**

Specifica se i dati di stampa vengono cancellati dopo la stampa.

#### <span id="page-27-1"></span>**Applicazione delle modifiche delle impostazioni a più stampanti di etichette <sup>3</sup>**

- <span id="page-27-2"></span>**1** Dopo aver applicato le impostazioni alla prima stampante, scollegare la stampante dal computer e collegare la seconda stampante al computer.
- b Selezionare la stampante collegata di recente nell'elenco a discesa **Printer** (Stampante).
- <span id="page-27-3"></span>**3** Fare clic su **Apply Settings to the Printer** (Applica impostazione alla stampante). Le stesse impostazioni che erano state applicate alla prima stampante vengono applicate alla seconda.
- Ripetere i p[a](#page-27-2)ssaggi da  $\bigcirc$  $\bigcirc$  $\bigcirc$  a  $\bigcirc$  per tutte le stampanti di cui si desidera modificare le impostazioni.

#### **Nota**

Per salvare le impostazioni correnti in un file, fare clic su **Export** (Esporta).

È possibile applicare le stesse impostazioni a un'altra stampante facendo clic su **Import** (Importa) e selezionando quindi il file delle impostazioni esportate. Per ulteriori informazioni, vedere *[Finestra di](#page-26-0)  [dialogo delle impostazioni](#page-26-0)* a pagina 20.

# **Sezione II**

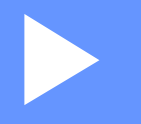

# <span id="page-28-0"></span>**Applicazione II**

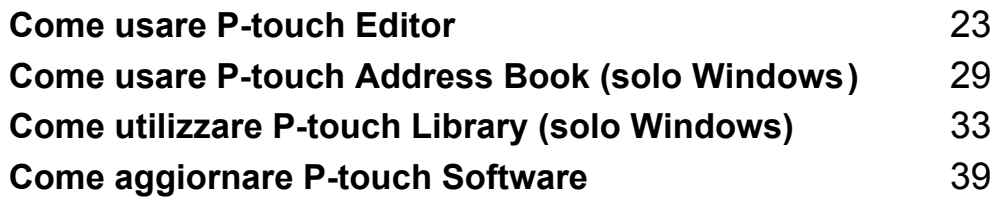

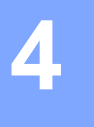

# <span id="page-29-3"></span><span id="page-29-0"></span>**Come usare P-touch Editor**

Per utilizzare la stampante di etichette con il computer è necessario installare P-touch Editor e il driver stampante.

Per informazioni sui driver e software più recenti, visitare il sito [support.brother.com](http://support.brother.com/) e accedere alla pagina **Download** del modello in uso.

# <span id="page-29-1"></span>**Per Windows <sup>4</sup>**

#### <span id="page-29-2"></span>**Avvio di P-touch Editor <sup>4</sup>**

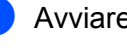

- **Avviare P-touch Editor** 
	- **Per Windows 7:**

Fare clic su **Start** > **Tutti i programmi** > **Brother P-touch** > **P-touch Editor 5.2** oppure fare doppio clic sull'icona di collegamento **P-touch Editor 5.2** sul desktop.

■ Per Windows 8 / Windows 8.1:

Fare clic su **P-touch Editor 5.2** nella schermata **App** oppure fare doppio clic sull'icona **P-touch Editor 5.2** sul desktop.

**Per Windows 10:** 

Fare clic su **Start** > **P-touch Editor 5.2** in **Brother P-touch** oppure fare doppio clic sull'icona **P-touch Editor 5.2** sul desktop.

b Quando si avvia P-touch Editor, selezionare se si desidera creare un nuovo layout o aprirne uno esistente.

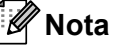

Per modificare il comportamento di P-touch Editor all'avvio del programma, fare clic su **Strumenti** > **Opzioni** nella barra dei menu di P-touch Editor, per visualizzare la finestra di dialogo **Opzioni**. Sul lato sinistro, selezionare l'intestazione **Generale**, quindi l'impostazione desiderata nella casella di riepilogo **Operazioni** in **Impostazioni di avvio**. L'impostazione predefinita è **Visualizza nuova vista**.

**3** Selezionare una delle opzioni visualizzate:

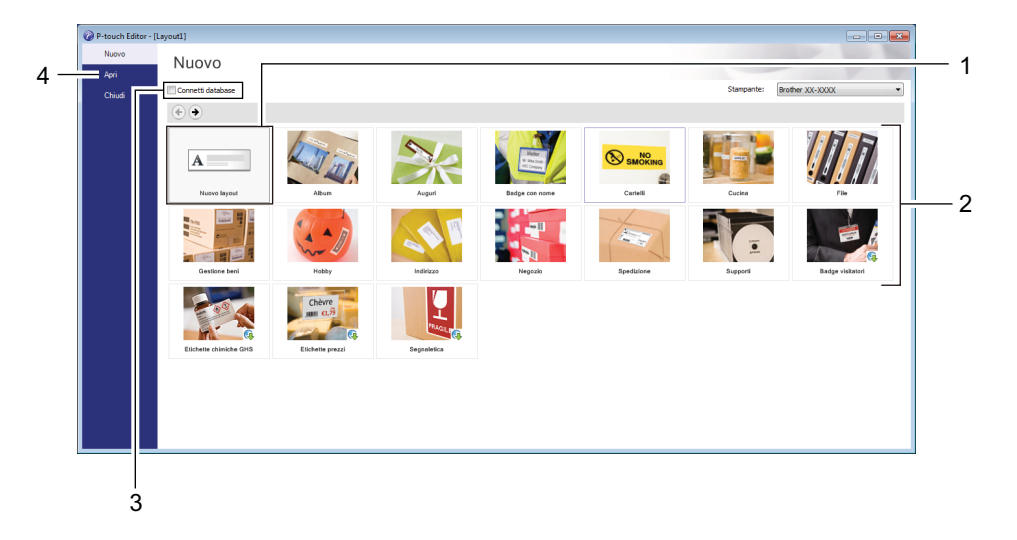

- 1 Per creare un nuovo layout, fare doppio clic su **Nuovo layout** oppure fare clic su **Nuovo layout** e quindi su →.
- 2 Per creare un nuovo layout usando un layout predefinito, selezionare un pulsante di categoria oppure selezionare un pulsante di categoria e poi fare clic su →.
- 3 Per collegare un layout predefinito a un database, selezionare la casella di controllo accanto a **Connetti database**.
- 4 Per aprire un layout esistente, fare clic su **Apri**.

### <span id="page-31-0"></span>**Stampa con P-touch Editor <sup>4</sup>**

#### **Modalità Express**

Questa modalità consente di creare rapidamente layout contenenti testo e immagini.

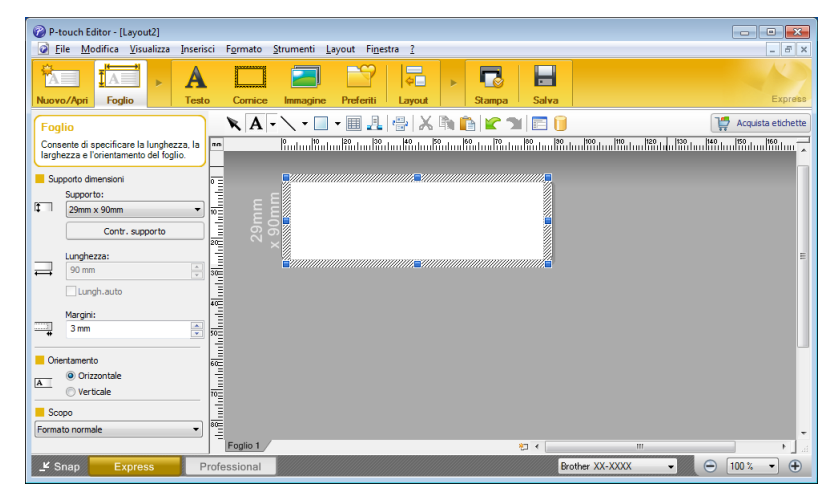

Prima di stampare, configurare le impostazioni di stampa nella schermata Stampa. Per stampare, fare clic su **File** > **Stampa** nella barra dei menu oppure fare clic sull'icona Stampa.

#### **Modalità Professional**

Questa modalità consente di creare layout utilizzando un'ampia gamma di strumenti avanzati e opzioni.

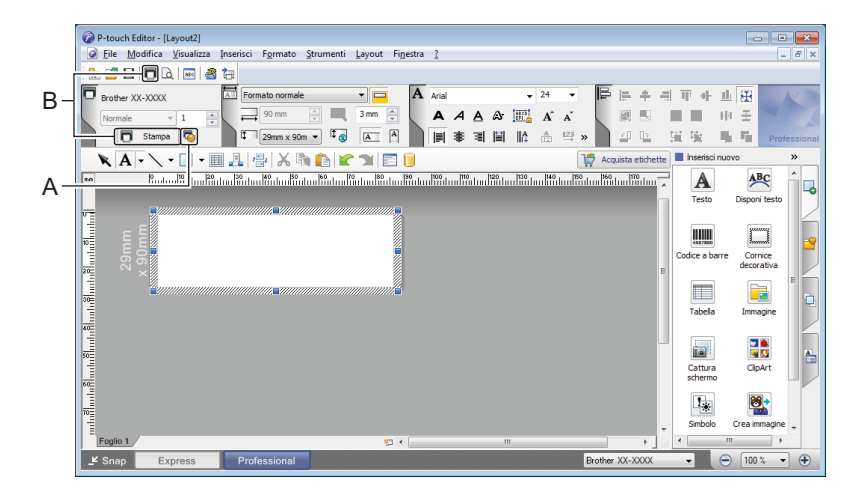

Prima di stampare, configurare le impostazioni di stampa nella schermata Stampa.

Per stampare, fare clic su **File** > **Stampa** nella barra dei menu oppure fare clic sull'icona Stampa (A).

Inoltre, è possibile fare clic sull'icona **Stampa** (B) per avviare la stampa senza modificare le impostazioni di stampa.

#### **Modalità Snap**

Questa modalità consente di catturare (interamente o in parte) il contenuto della schermata del computer, stamparlo come immagine e salvarlo per un utilizzo futuro.

a Fare clic sul pulsante di selezione della modalità **Snap**. Viene visualizzata la finestra di dialogo **Descrizione della modalità Snap**.

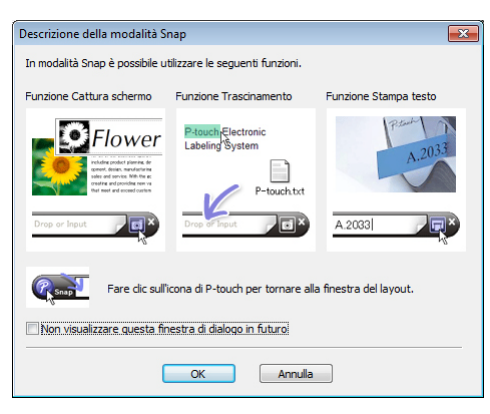

**2** Fare clic su OK.

Viene visualizzata la palette della modalità **Snap**.

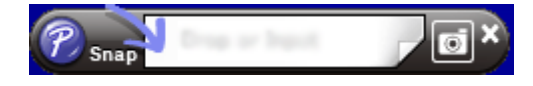

# <span id="page-33-0"></span>**Per Mac**

### <span id="page-33-1"></span>**Avvio di P-touch Editor <sup>4</sup>**

Fare doppio clic su **Macintosh HD** > **Applicazioni** e quindi sull'icona dell'applicazione **P-touch Editor** 

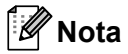

Se si utilizza un computer Mac, non è possibile trasferire alla stampante i dati delle etichette creati con P-touch Editor.

Quando si avvia P-touch Editor, selezionare se si desidera creare un nuovo layout o aprirne uno esistente.

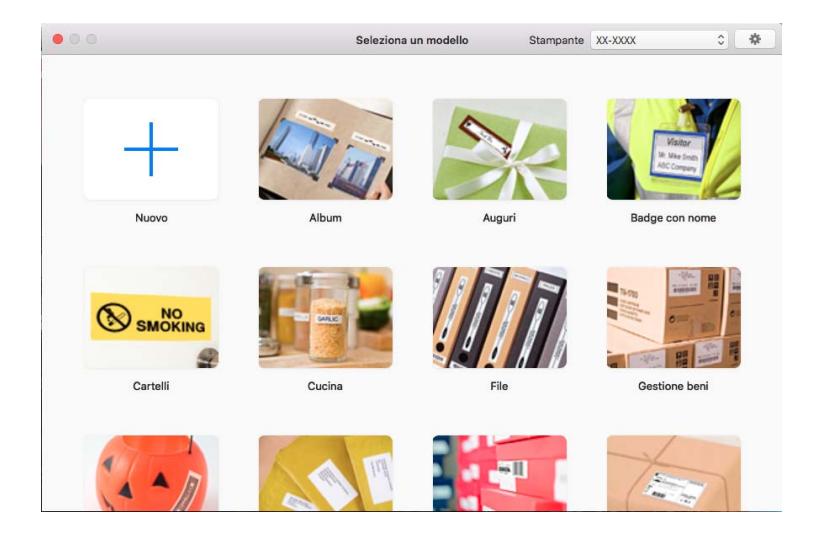

## <span id="page-34-0"></span>**Modalità operative <sup>4</sup>**

#### **Modalità Standard**

Questa modalità consente di creare etichette con testo e immagini.

La modalità Standard è composta dalle seguenti sezioni:

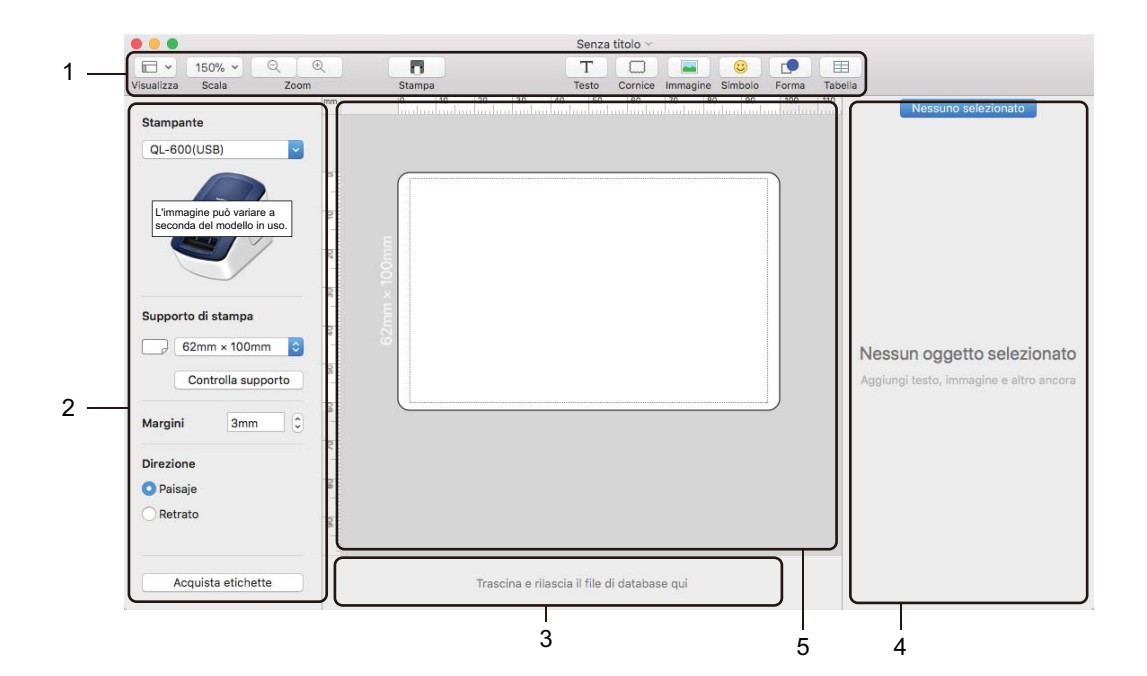

- **1 Barra degli strumenti**
- **2 Ispezione etichette**
- **3 Area connessione database**
- **4 Ispezione oggetti**
- **5 Finestra di layout**

# **5**

# <span id="page-35-2"></span><span id="page-35-0"></span>**Come usare P-touch Address Book (solo Windows) <sup>5</sup>**

Questa sezione descrive come creare in modo efficace le etichette dai contatti utilizzando P-touch Address Book. Le schermate possono variare in base al sistema operativo in uso.

(In alcune lingue, il modulo P-touch Address Book non è supportato.)

### <span id="page-35-1"></span>**Avvio di P-touch Address Book**

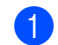

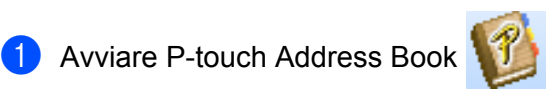

**Per Windows 7:**

Fare clic su **Start** > **Tutti i programmi** > **Brother P-touch** > **P-touch Address Book 1.3** oppure fare doppio clic sull'icona di collegamento **P-touch Address Book 1.3** sul desktop.

**Per Windows 8 / Windows 8.1:**

Fare clic su **P-touch Editor 1.3** nella schermata App oppure fare doppio clic sull'icona **P-touch Editor 1.3** sul desktop.

**Per Windows 10:** 

Fare clic su **Start** > **P-touch Address Book 1.3** in **Brother P-touch** oppure fare doppio clic sull'icona **P-touch Address Book 1.3** sul desktop.

- b All'avvio di P-touch Address Book, viene visualizzata la finestra di dialogo **Avvio**, che consente di definire le impostazioni per creare nuovi contatti o importare contatti Outlook e dati nel formato CSV.
- **3** Nella finestra di dialogo **Avvio**, specificare l'operazione di P-touch Address Book da eseguire e fare clic sul pulsante **OK**.

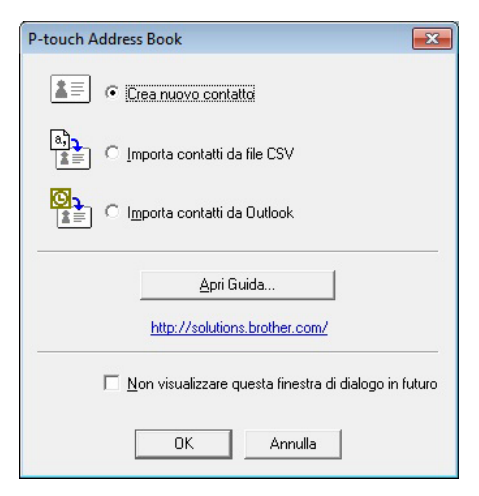

- Quando si seleziona **Crea nuovo contatto**, viene visualizzata la finestra di dialogo **Nuovo contatto**.
- Quando si seleziona **Importa contatti da file CSV** o **Importa contatti da Outlook**, è possibile importare i contatti in altri formati.
- Fare clic sul pulsante **Apri Guida...** per aprire i file della Guida di P-touch Address Book. La Guida di P-touch Address Book fornisce informazioni dettagliate sulle funzionalità disponibili e spiega come utilizzare P-touch Address Book.

#### Finestra di layout

La finestra di layout è composta dalle seguenti sezioni:

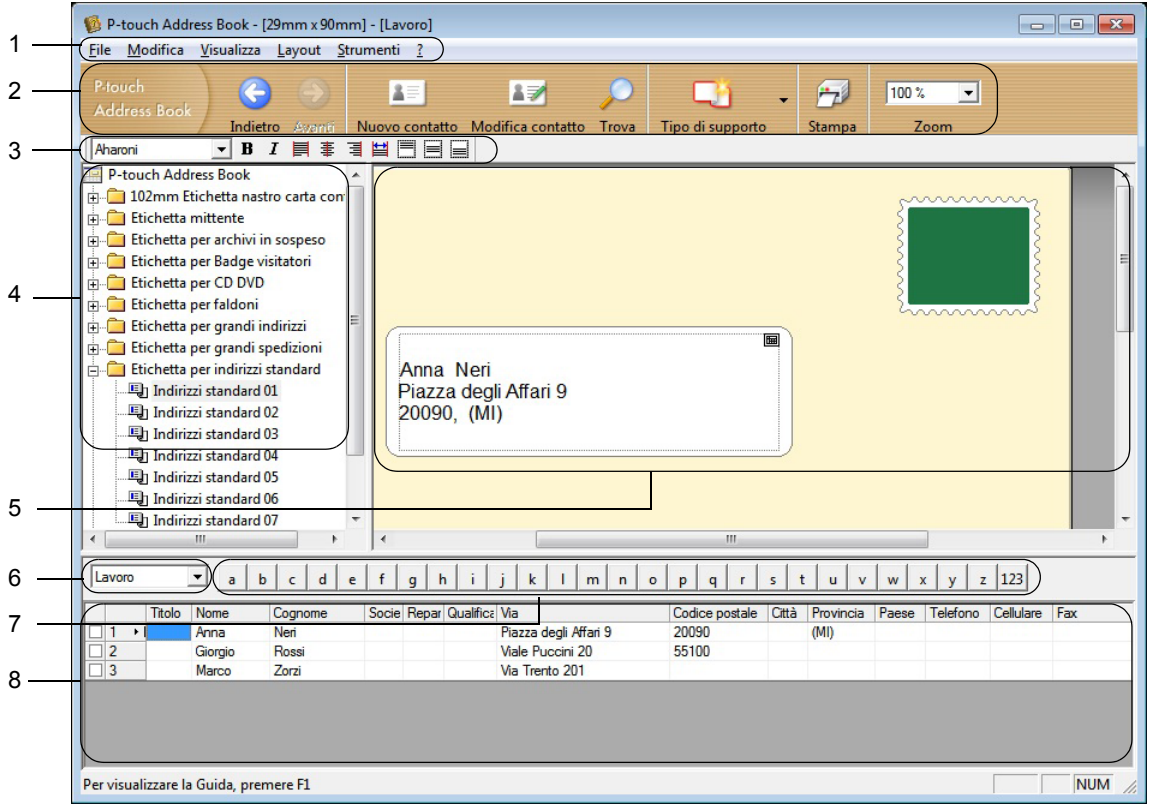

#### **1 Barra dei menu**

I comandi sono suddivisi in categorie in ogni menu (File, Modifica, Visualizza, Layout e Strumenti) in base alle loro funzioni.

#### **2 Barra degli strumenti Standard**

Fornisce un gruppo di comandi utilizzati di frequente (come Nuovo contatto, Modifica contatto, Trova o Stampa).

#### **3 Barra degli strumenti di testo**

Consente di impostare gli attributi del testo, come le dimensioni dei font e l'allineamento per la formattazione del testo.

#### **4 Vista di selezione dello stile del layout**

Visualizza gli stili del layout memorizzati nella cartella.

#### **5 Area di lavoro layout**

Consente di visualizzare o modificare un layout che utilizza lo stile del layout nella finestra di selezione dello stile del layout.

#### **6 Casella combinata dell'elenco di contatti**

Visualizza l'elenco di contatti specificato correntemente. È possibile scegliere tra **Personale**, **Lavoro**, **Altro1**, **Altro2** e **Altro3**.

#### **7 Scheda Indice**

È possibile cercare all'interno del campo in Visualizza record. Fare clic su **Strumenti** > **Ordina** per aprire la finestra di dialogo **Ordina** e specificare il campo desiderato mediante **Chiave1**.

#### **8 Visualizza record**

Visualizza i dati di contatto in ciascun campo. I dati possono anche essere modificati (aggiunti, eliminati o aggiornati).

#### <span id="page-37-0"></span>**Creazione di un nuovo contatto <sup>5</sup>**

In questa sezione viene spiegato come creare un nuovo contatto.

**1** Fare clic su File > Nuovo contatto oppure fare clic sul pulsante Nuovo contatto **.** Viene visualizzata la finestra di dialogo **Nuovo contatto**.

2 Immettere le informazioni relative al nuovo contatto.

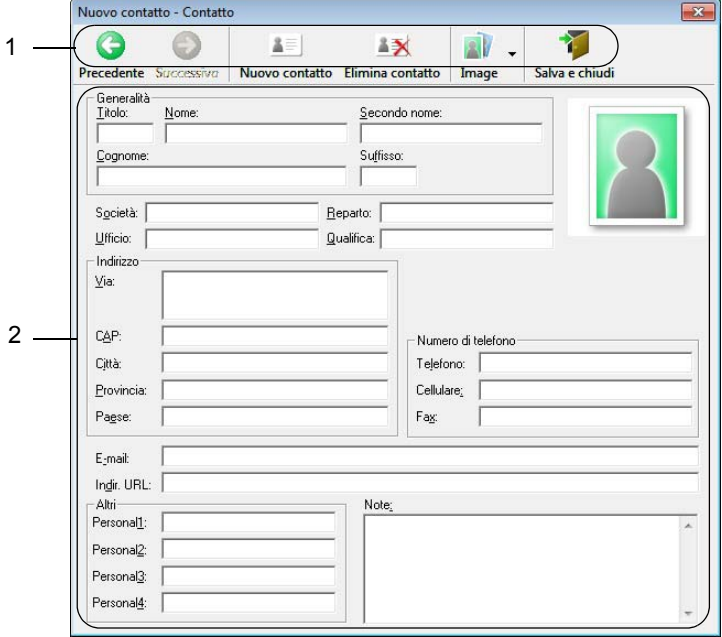

Come usare P-touch Address Book (solo Windows)

#### **1 Barra degli strumenti Nuovo contatto**

Nel menu sono raggruppati i seguenti comandi:

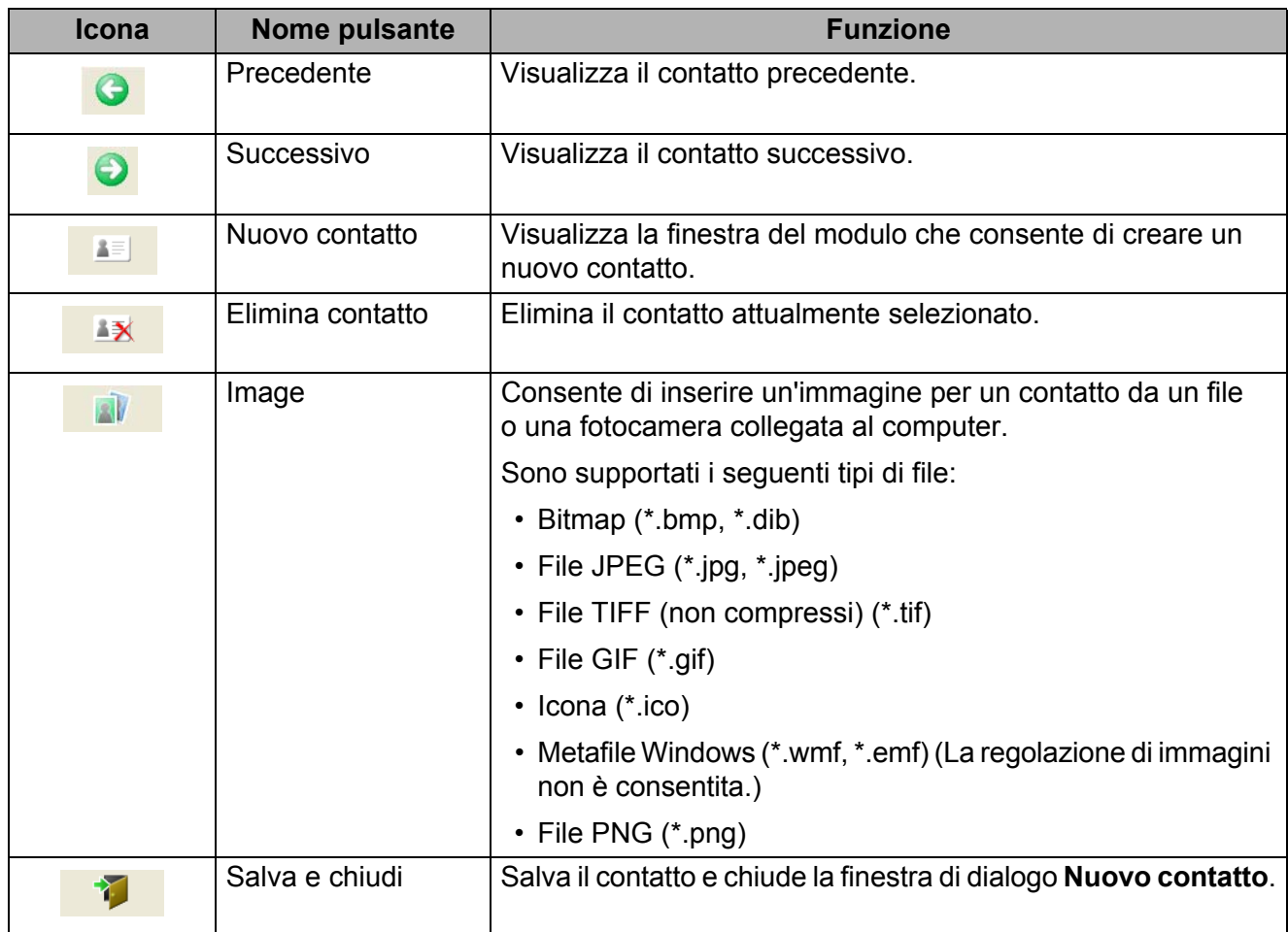

#### **2 Modulo dei contatti**

Consente di immettere informazioni quali nome, indirizzo, numero di telefono, dati dell'azienda e indirizzo e-mail per il nuovo contatto.

**3** Dopo aver finito di immettere i dati, fare clic sul pulsante **Salva e chiudi 1** per memorizzarli.

**5**

**6**

# <span id="page-39-2"></span><span id="page-39-0"></span>**Come utilizzare P-touch Library (solo Windows) <sup>6</sup>**

Questo programma consente di gestire e stampare i modelli P-touch Editor.

# <span id="page-39-1"></span>**Avvio di P-touch Library <sup>6</sup>**

#### **Per Windows 7:**

Fare clic su **Start** > **Tutti i programmi** > **Brother P-touch** > **P-touch Tools** > **P-touch Library 2.3**.

■ Per Windows 8 / Windows 8.1:

Nella schermata **App**, fare clic su **P-touch Library 2.3**.

**Per Windows 10:** 

Fare clic su **Start** > **P-touch Library 2.3** in **Brother P-touch**.

All'avvio di P-touch Library viene visualizzata la finestra principale.

#### **Finestra principale <sup>6</sup>**

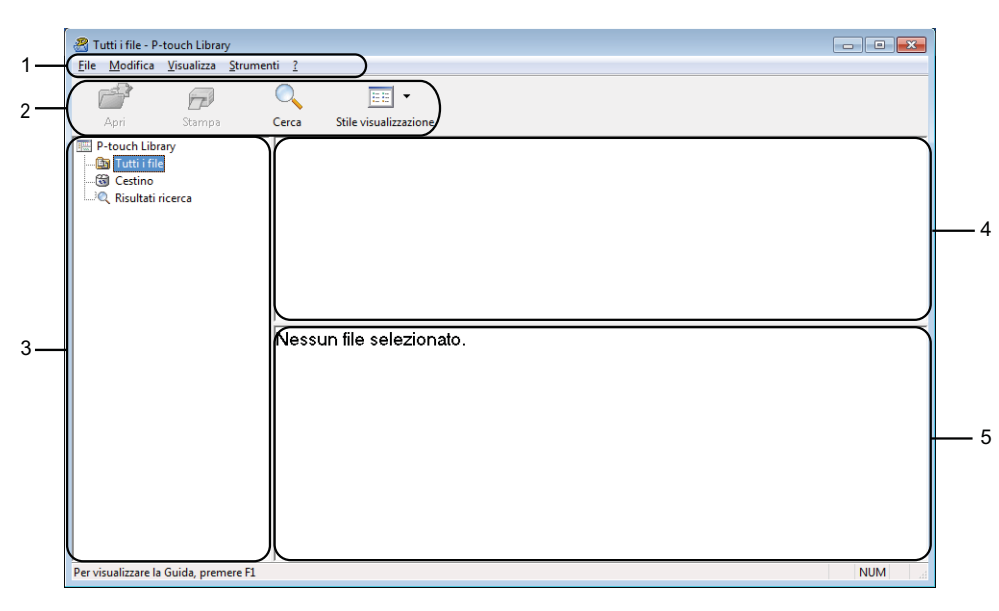

#### **1 Barra dei menu**

Consente di accedere a tutti i comandi disponibili, suddivisi a seconda del titolo del menu (**File**, **Modifica**, **Visualizza**, **Strumenti** e **[?] (Guida)**) in base alle rispettive funzioni.

#### **2 Barra degli strumenti**

Consente di accedere ai comandi di uso frequente.

#### **3 Elenco cartelle**

Visualizza un elenco di cartelle. Quando si seleziona una cartella, i modelli contenuti nella cartella selezionata vengono visualizzati nell'elenco modelli.

#### **4 Elenco modelli**

Visualizza un elenco di modelli nella cartella selezionata.

#### **5 Anteprima**

Visualizza un'anteprima dei modelli selezionati nell'elenco modelli.

#### **Spiegazione delle icone della barra degli strumenti**

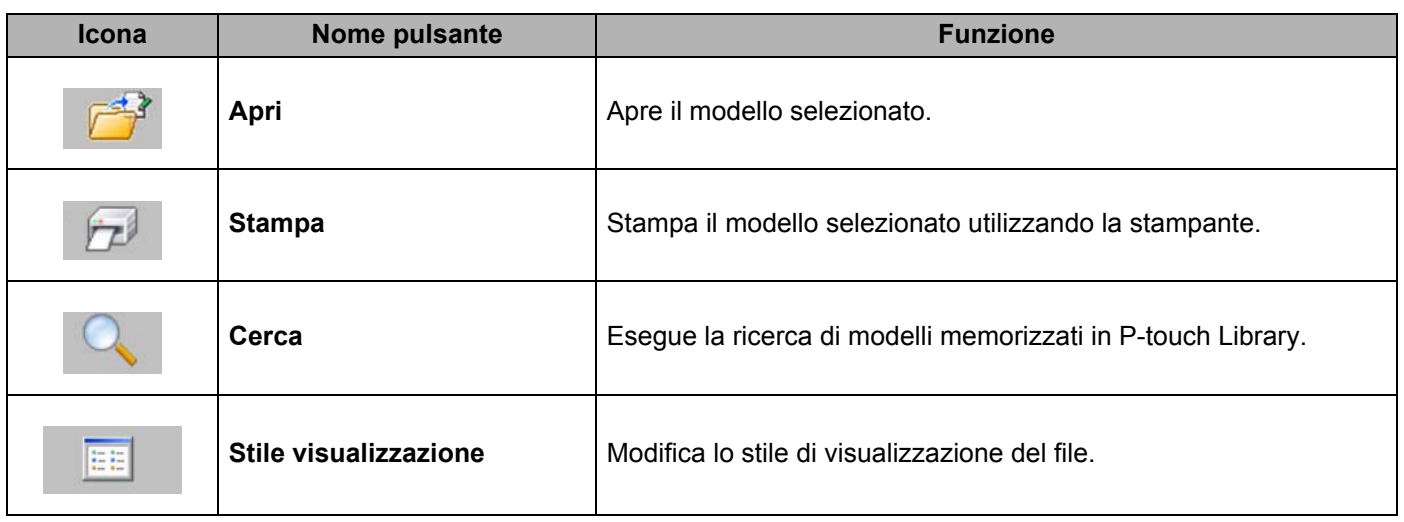

Come utilizzare P-touch Library (solo Windows)

# <span id="page-41-0"></span>**Apertura e modifica dei modelli <sup>6</sup>**

Selezionare il modello da aprire o modificare, quindi fare clic su **Apri**.

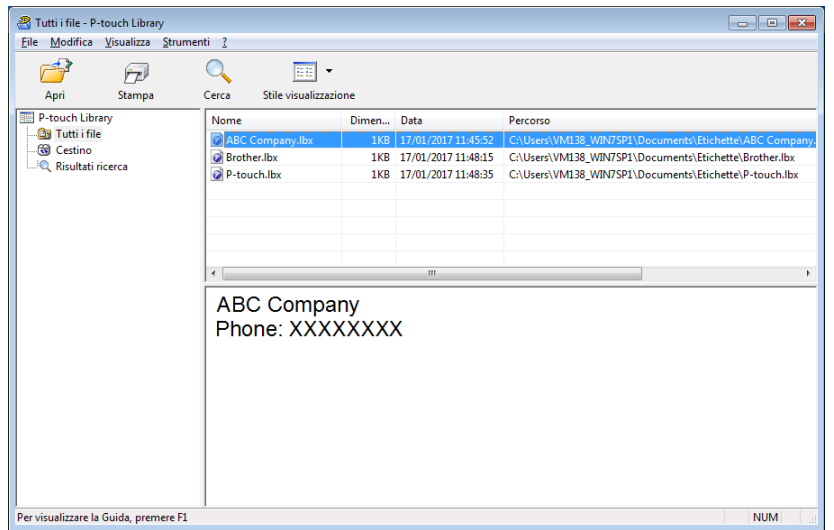

Viene avviato il programma associato al modello ed è possibile modificare il modello.

Come utilizzare P-touch Library (solo Windows)

# <span id="page-42-0"></span>**Stampa dei modelli <sup>6</sup>**

Selezionare il modello da stampare, quindi fare clic su **Stampa**.

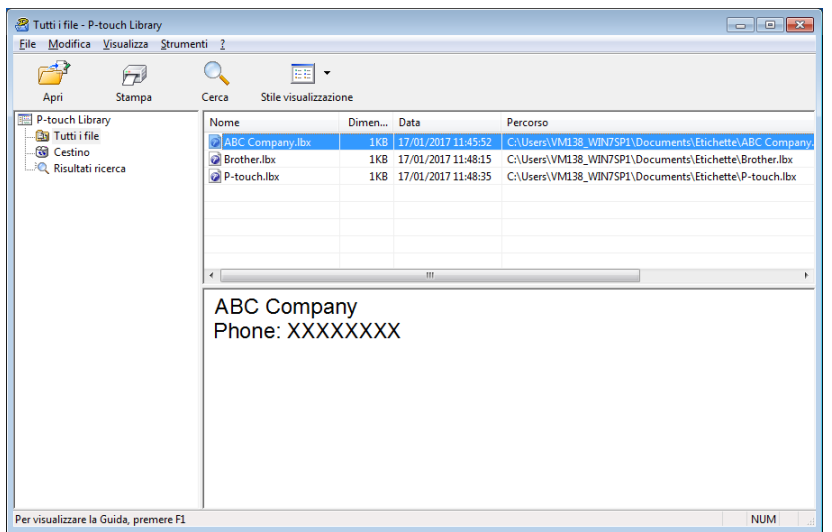

La stampante collegata stampa il modello.

# <span id="page-43-0"></span>**Ricerca di modelli <sup>6</sup>**

È possibile eseguire la ricerca di modelli registrati in P-touch Library.

#### **1** Fare clic su **Cerca**.

Viene visualizzata la finestra di dialogo **Cerca**.

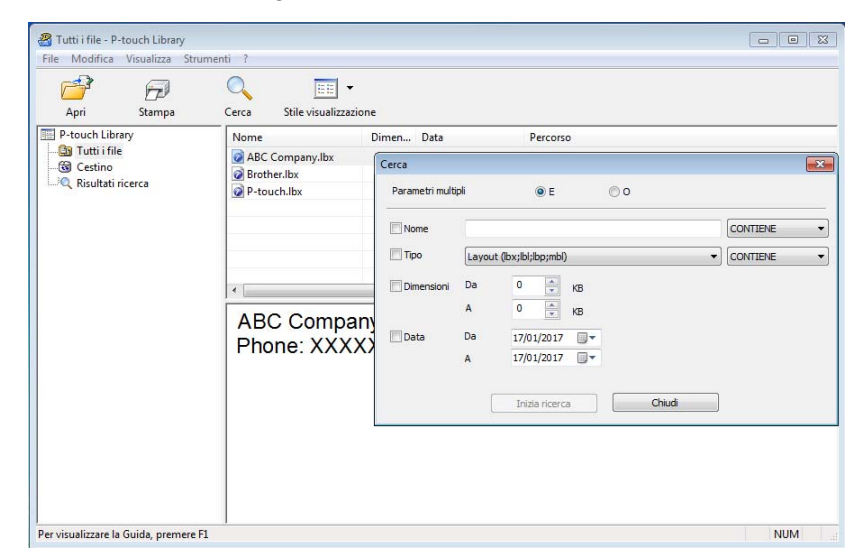

2 Specificare i parametri di ricerca. I parametri di ricerca disponibili sono i seguenti:

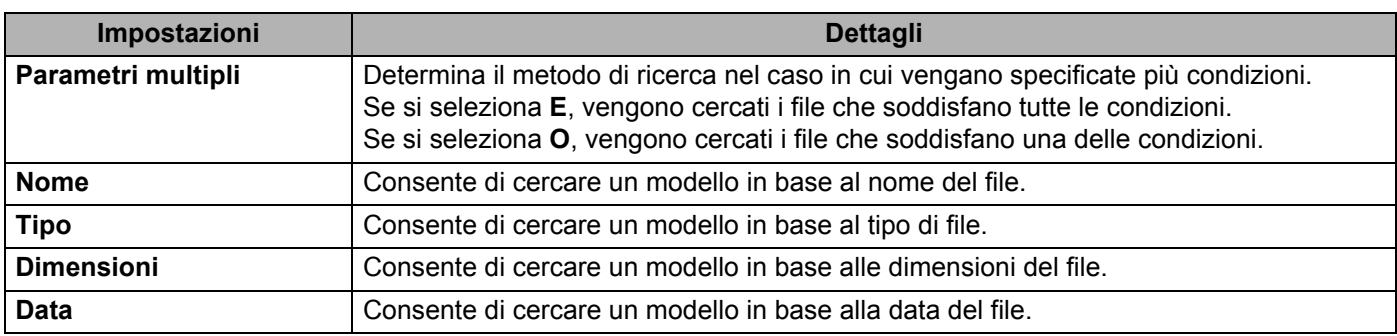

#### **3** Fare clic su **Inizia ricerca**.

Viene avviata la ricerca e vengono visualizzati i risultati della ricerca.

#### d Chiudere la finestra di dialogo **Cerca**.

È possibile confermare i risultati della ricerca facendo clic su **Risultati ricerca** nella visualizzazione cartella.

## **Nota**

È possibile registrare i modelli in P-touch Library trascinandoli e nella cartella **Tutti i file** o nell'elenco delle cartelle. Per configurare P-touch Editor in modo che i modelli vengano registrati automaticamente in P-touch Library, effettuare le seguenti operazioni:

- 1 Dal menu P-touch Editor, selezionare **Strumenti** > **Opzioni**.
- 2 Nella finestra di dialogo **Opzioni**, fare clic sull'opzione **Generale** > **Impostazioni di registrazione**.
- 3 Specificare quando devono essere registrati i modelli creati con P-touch Editor, quindi fare clic su **OK**.

# **7**

# <span id="page-45-2"></span><span id="page-45-0"></span>**Come aggiornare P-touch Software**

Il software può essere aggiornato alla versione più recente disponibile usando P-touch Update Software.

### **Nota**

- Il software e i contenuti effettivi del manuale potrebbero variare.
- Non spegnere l'apparecchio durante il trasferimento dei dati o l'aggiornamento del firmware.

# <span id="page-45-1"></span>**Aggiornamento di P-touch Editor e P-touch Address Book (solo Windows) <sup>7</sup>**

#### **IMPORTANTE**

Prima di aggiornare P-touch Editor e P-touch Address Book, installare il driver della stampante.

- **1** Avviare P-touch Update Software.
	- **Per Windows 7:**

Fare doppio clic sull'icona **P-touch Update Software**.

#### **Nota**

Il seguente metodo può essere utilizzato anche per avviare P-touch Update Software:

Fare clic su **Start** > **Tutti i programmi** > **Brother P-touch** > **P-touch Update Software**.

**Per Windows 8 / Windows 8.1:**

Fare clic su **P-touch Update Software** nella schermata **App** oppure fare doppio clic su **P-touch Update Software** sul desktop.

**Per Windows 10:**

Fare clic su **Start** > **Brother P-touch** > **P-touch Update Software** o fare doppio clic su **P-touch Update Software** sul desktop.

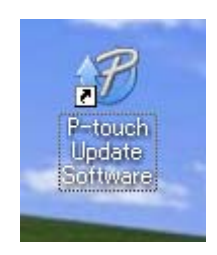

Come aggiornare P-touch Software

**2** Fare clic sull'icona Aggiornamento software computer.

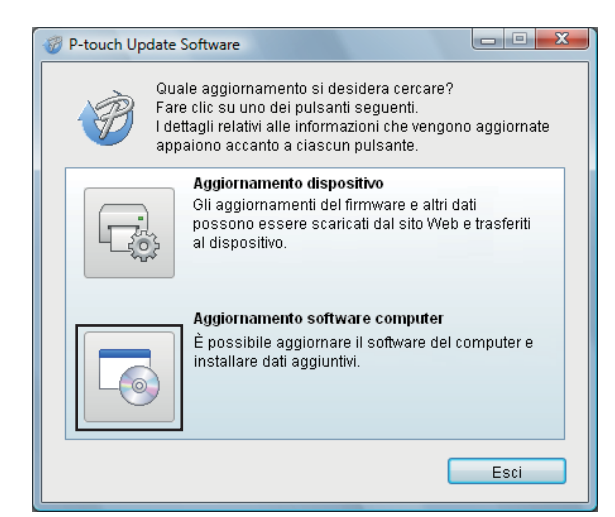

**3** Selezionare un valore per Stampante e Lingua, poi selezionare le caselle di controllo accanto a P-touch Editor e P-touch Address Book, quindi fare clic su **Installa**.

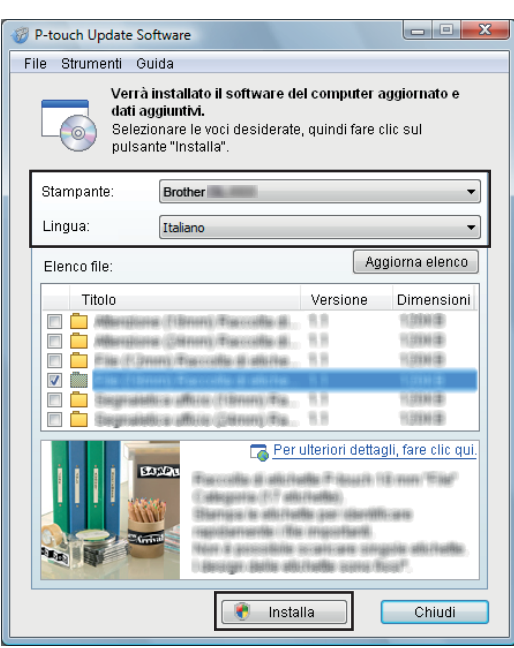

4 Viene visualizzato un messaggio che indica che l'installazione è terminata.

# <span id="page-47-2"></span><span id="page-47-0"></span>**Aggiornamento del firmware <sup>7</sup>**

#### **IMPORTANTE**

- Prima di aggiornare il firmware, è necessario installare il driver della stampante.
- Non spegnere l'apparecchio durante il trasferimento dei dati o l'aggiornamento del firmware.
- Se è in esecuzione un'altra applicazione, uscire dall'applicazione stessa.

#### <span id="page-47-1"></span>**Per Windows <sup>7</sup>**

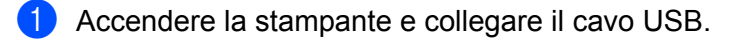

- 2 Avviare P-touch Update Software.
	- Per Windows 7:

Fare doppio clic sull'icona **P-touch Update Software**.

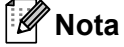

Il seguente metodo può essere utilizzato anche per avviare P-touch Update Software: Fare clic su **Start** > **Tutti i programmi** > **Brother P-touch** > **P-touch Update Software**.

#### **Per Windows 8 / Windows 8.1:**

Fare clic su **P-touch Update Software** nella schermata **App** oppure fare doppio clic su **P-touch Update Software** sul desktop.

#### **Per Windows 10:**

Fare clic su **Start** > **Brother P-touch** > **P-touch Update Software** o fare doppio clic su **P-touch Update Software** sul desktop.

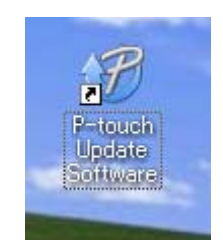

Come aggiornare P-touch Software

**8** Fare clic sull'icona Aggiornamento dispositivo.

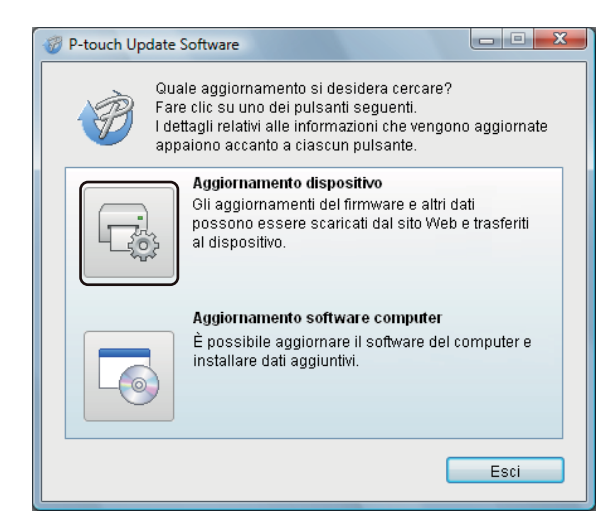

d Selezionare **Stampante**, controllare che venga visualizzato il messaggio **Il dispositivo è collegato correttamente.**, quindi fare clic su **OK**.

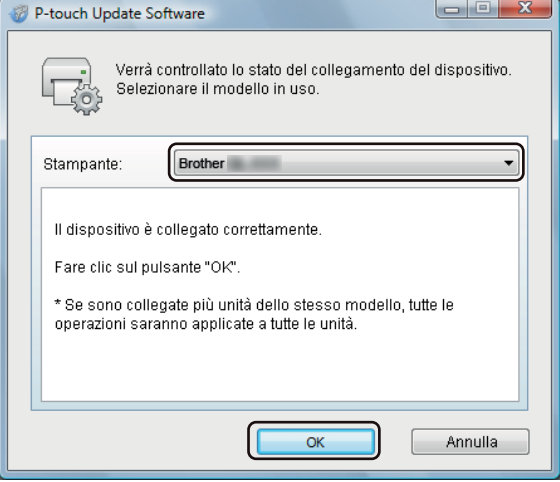

**6** Selezionare un valore per Lingua, selezionare la casella di controllo accanto al firmware da aggiornare, quindi fare clic su **Trasferisci**.

#### **IMPORTANTE**

Durante il trasferimento dei dati, non spegnere la stampante e non scollegare il cavo.

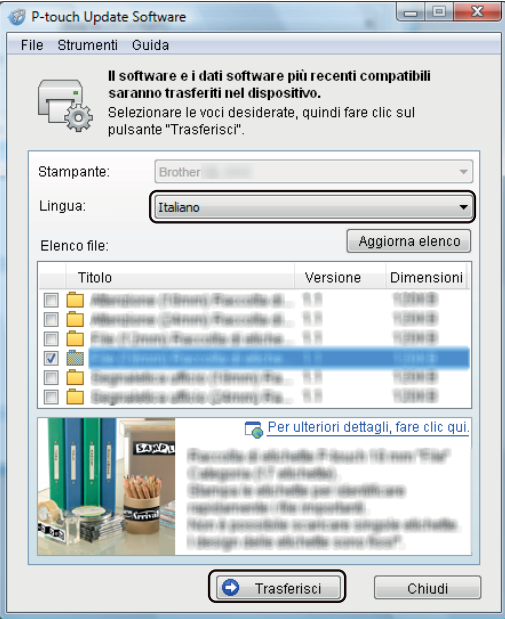

f Controllare il contenuto da aggiornare, quindi fare clic su **Avvia** per avviare l'aggiornamento. L'aggiornamento del firmware viene avviato.

#### **IMPORTANTE**

Non spegnere la stampante e non scollegare il cavo durante il processo di aggiornamento.

#### <span id="page-49-0"></span>**Per Mac <sup>7</sup>**

**1** Accendere la stampante e collegare il cavo USB.

b Fare doppio clic su **Macintosh HD** > **Applicazioni** > **P-touch Update Software** e quindi fare doppio clic sull'icona dell'applicazione **P-touch Update Software**.

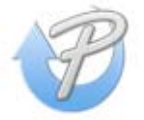

**8** Fare clic sull'icona Aggiornamento dispositivo.

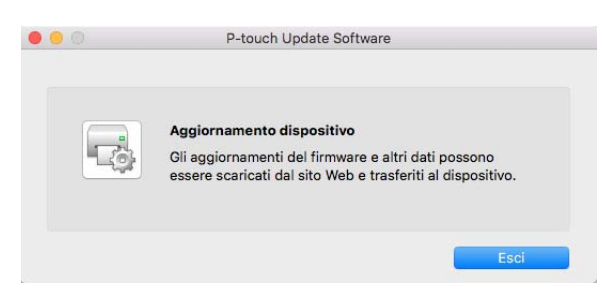

- d Selezionare **Stampante**, controllare che venga visualizzato il messaggio **Il dispositivo è collegato correttamente.**, quindi fare clic su **OK**.
- **6** Selezionare un valore per Lingua, selezionare la casella di controllo accanto al firmware da aggiornare, quindi fare clic su **Trasferisci**.

#### **IMPORTANTE**

Durante il trasferimento dei dati, non spegnere la stampante e non scollegare il cavo.

**6** Controllare il contenuto da aggiornare, quindi fare clic su Avvia per iniziare l'aggiornamento. L'aggiornamento del firmware viene avviato.

### **Nota**

Non spegnere la stampante durante il processo di aggiornamento.

# **Sezione III**

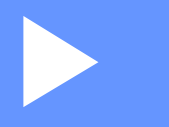

# <span id="page-51-0"></span>Appendice

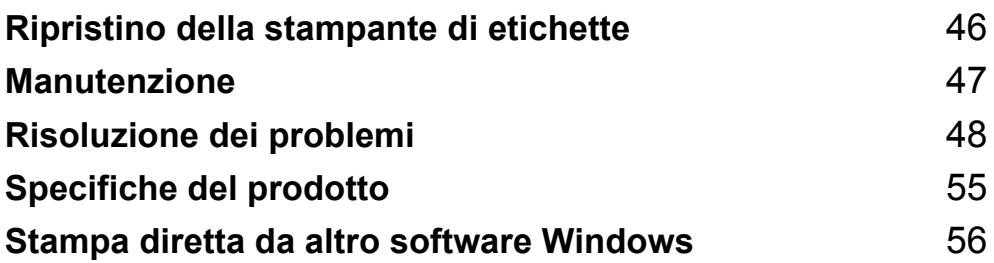

<span id="page-52-3"></span><span id="page-52-0"></span>**Ripristino della stampante di etichette <sup>8</sup>**

Se la stampante non funziona correttamente, reimpostare le impostazioni del dispositivo.

# <span id="page-52-4"></span><span id="page-52-1"></span>**Ripristino delle impostazioni del dispositivo sui valori predefiniti di fabbrica mediante i pulsanti della stampante di etichette <sup>8</sup>**

Per reimpostare la stampante, eseguire le seguenti operazioni.

- $\bullet$  Spegnere la stampante.
- **2** Premere contemporaneamente il pulsante di alimentazione ( $($ <sup>l</sup>)) e il pulsante taglierina ( $\angle$ ) per circa due secondi. Il LED di stato si accende in arancione.
- **Continuare a tenere premuto il pulsante di alimentazione** ( $\binom{1}{1}$ ) e premere sei volte il pulsante taglierina ( $\ll$ ).
- Rilasciare il pulsante di alimentazione  $($ (<sup>1</sup>)). Il LED di stato lampeggia in arancione. Dopodiché, il LED di stato si accende in verde.

# <span id="page-52-2"></span>**Reimpostare le impostazioni del dispositivo tramite lo Strumento di impostazione della stampante <sup>8</sup>**

Inoltre, è possibile usare lo Strumento di impostazione della stampante dal computer per ripristinare le impostazioni del dispositivo sui valori di fabbrica.

Per ulteriori informazioni, vedere *[Ripristina sulle impostazioni di fabbrica](#page-23-2)* a pagina 17.

# <span id="page-53-4"></span><span id="page-53-0"></span>**Manutenzione <sup>9</sup>**

Consigliamo di pulire la stampante a cadenza regolare per garantire prestazioni sempre ottimali.

### **Nota**

Scollegare sempre il cavo di alimentazione CA prima di pulire la stampante.

# <span id="page-53-1"></span>**Pulizia delle parti esterne dell'unità <sup>9</sup>**

Rimuovere la polvere ed eventuali macchie dall'unità principale servendosi di un panno morbido e asciutto.

Per rimuovere i segni ostinati, utilizzare un panno leggermente bagnato con acqua.

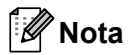

Non usare diluenti, benzene, alcol o qualsiasi altro solvente organico.

Questi prodotti potrebbero danneggiare la custodia esterna della stampante.

# <span id="page-53-2"></span>**Pulizia dell'uscita delle etichette <sup>9</sup>**

Se un'etichetta provoca l'inceppamento della macchina a causa della colla attaccata sulla fessura di uscita delle etichette, scollegare il cavo di alimentazione CA dalla macchina e pulire con un panno o bastoncino di cotone imbevuto di alcol isopropilico o etanolo.

## **Nota**

Utilizzare alcol isopropilico o etanolo in conformità alle linee guida di sicurezza del produttore, se applicabili.

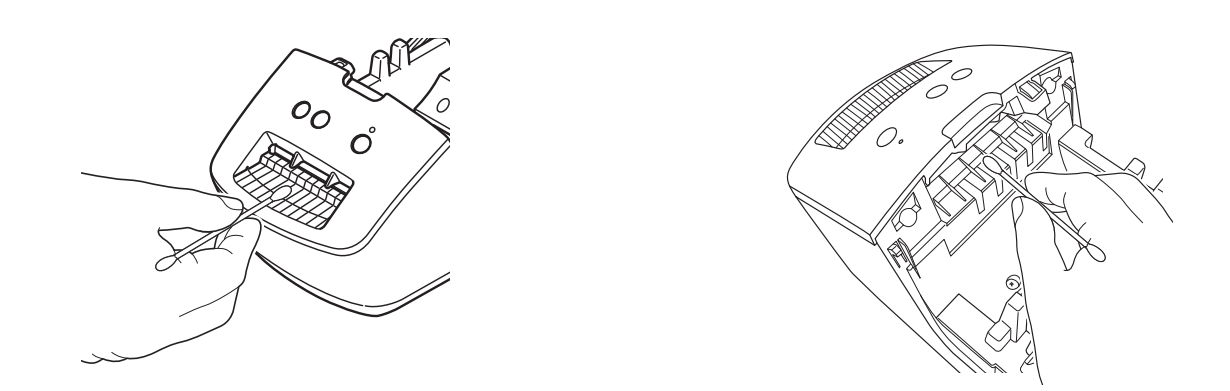

# <span id="page-53-5"></span><span id="page-53-3"></span>**Pulizia automatica della testina di stampa <sup>9</sup>**

Il rotolo DK (carta termica) utilizzato con la macchina è studiato per pulire automaticamente la testina di stampa. Quando il rotolo DK oltrepassa la testina di stampa durante la stampa e l'avanzamento di etichette, la testina di stampa viene pulita.

# <span id="page-54-3"></span><span id="page-54-0"></span>**Risoluzione dei problemi <sup>10</sup>**

# <span id="page-54-1"></span>**Panoramica**

**10**

In questo capitolo è spiegato come risolvere i problemi tipici che si possono verificare durante l'utilizzo della stampante di etichette. Se si riscontrano problemi con la stampante, controllare dapprima di avere eseguito le seguenti operazioni in modo corretto.

- Collegare la stampante a una presa elettrica. Per ulteriori informazioni, vedere *Collegamento del cavo [di alimentazione](#page-10-1)* a pagina 4.
- Rimuovere tutto l'imballaggio di protezione dalla stampante.
- Installare e selezionare il driver della stampante corretto. Per ulteriori informazioni, vedere *[Installare il driver](#page-14-4)  [e il software della stampante su un computer](#page-14-4)* a pagina 8.
- Collegare la stampate a un computer. Per ulteriori informazioni, vedere *[Collegamento della Stampante di](#page-14-5)  [etichette a un computer](#page-14-5)* a pagina 8.
- Chiudere completamente il coperchio del vano del rotolo DK.
- Inserire correttamente un rotolo DK. Per ulteriori informazioni, vedere *[Caricamento del rotolo DK](#page-11-1)* a pagina 5.

Se i problemi persistono, leggere i consigli sulla risoluzione dei problemi contenuti in questo capitolo. Se, dopo aver letto questo capitolo, non si riesce a risolvere il problema, visitare il sito web di supporto Brother alla pagina [support.brother.com](http://support.brother.com/)

# <span id="page-54-2"></span>**Problemi di installazione del driver (per Windows)**

<span id="page-54-4"></span>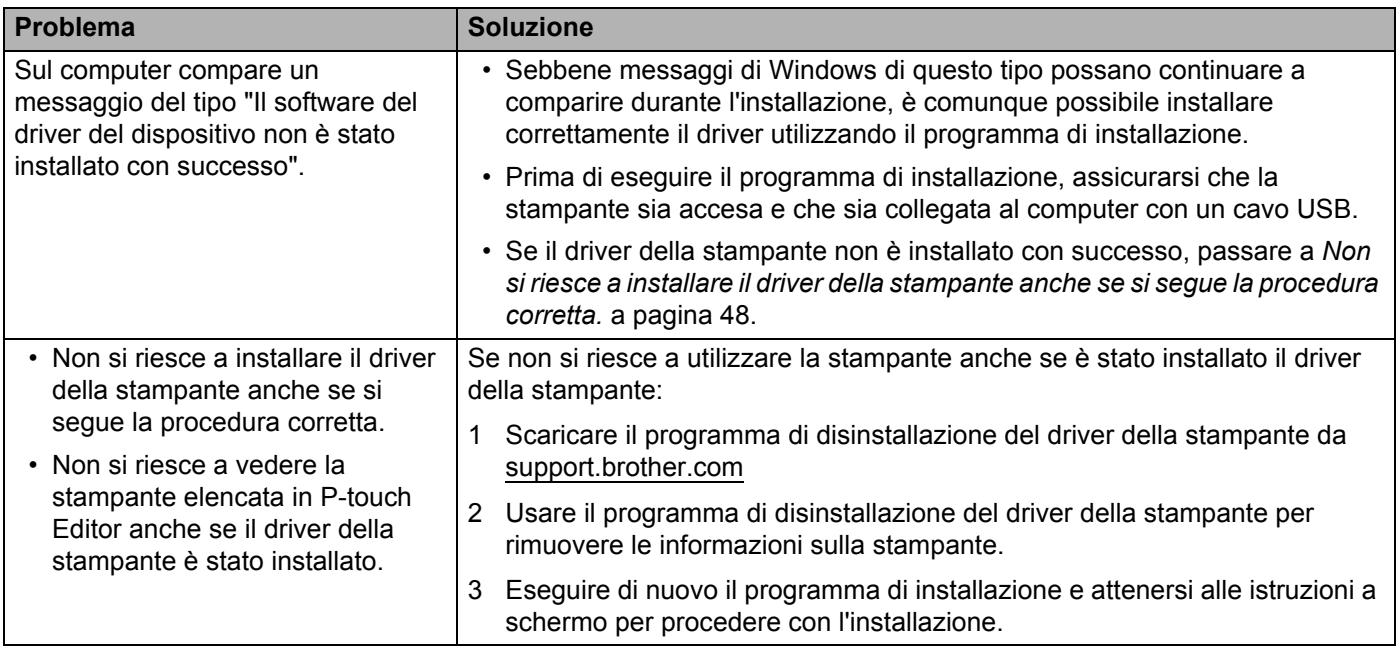

Risoluzione dei problemi

# <span id="page-55-0"></span>**Indicazioni dei LED <sup>10</sup>**

Gli indicatori si illuminano e lampeggiano per segnalare lo stato della stampante.

 $-\frac{1}{2}$  -  $0-\frac{1}{2}$  -  $0-\frac{1}{2}$  Indicatore lampeggiante nel colore mostrato

**o** o **o** Indicatore illuminato nel colore mostrato

L'indicatore è spento

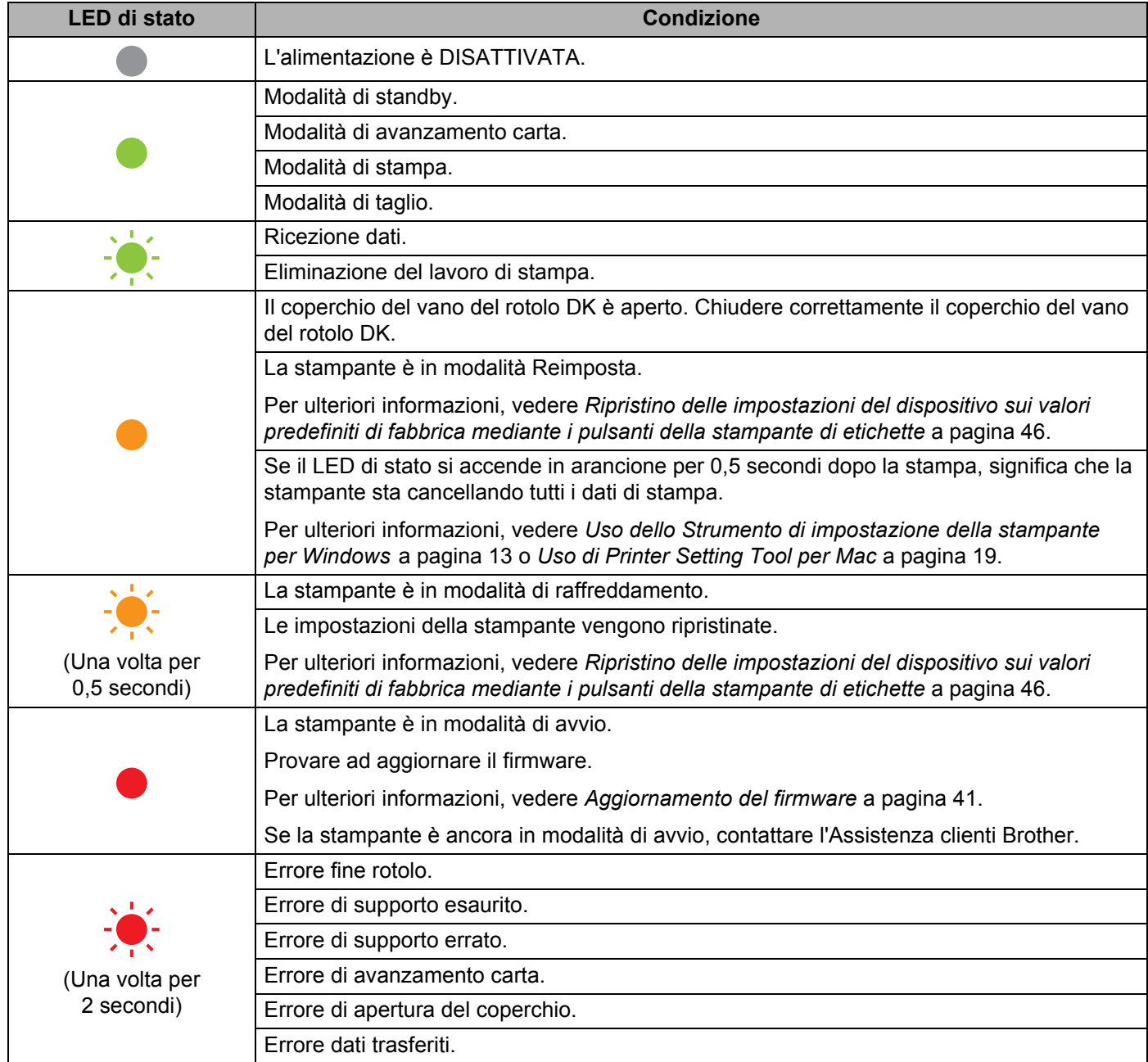

**10**

Risoluzione dei problemi

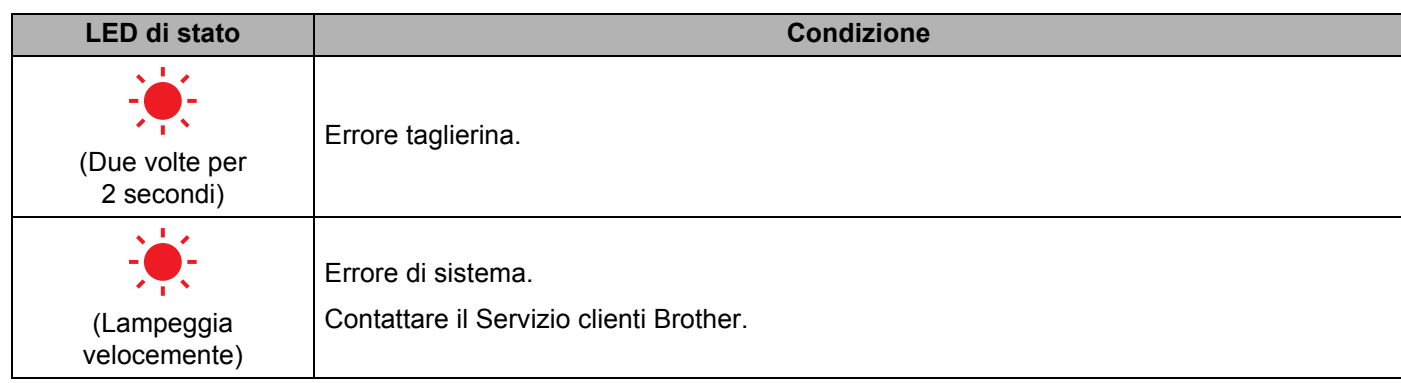

# <span id="page-56-0"></span>**Problemi di stampa**

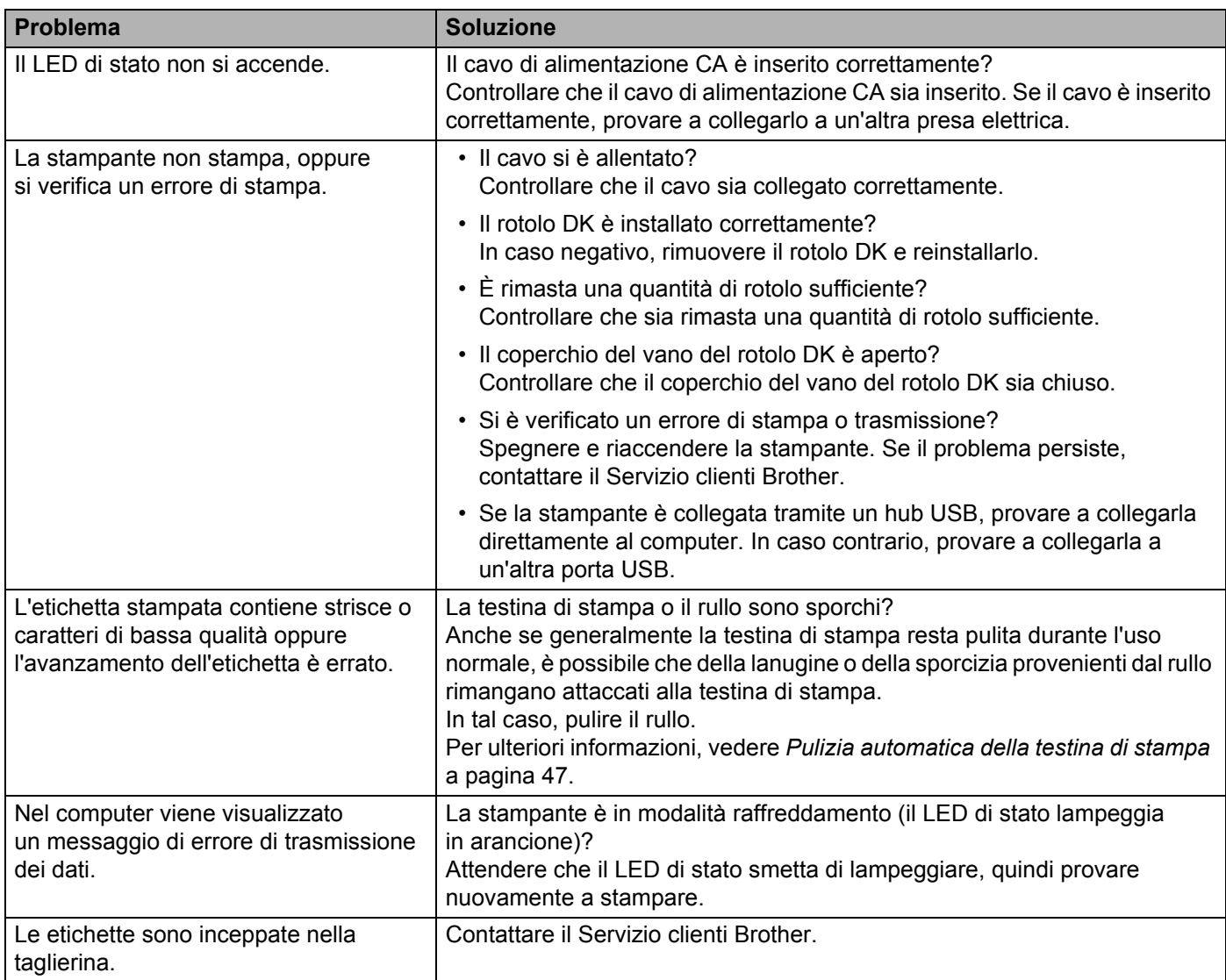

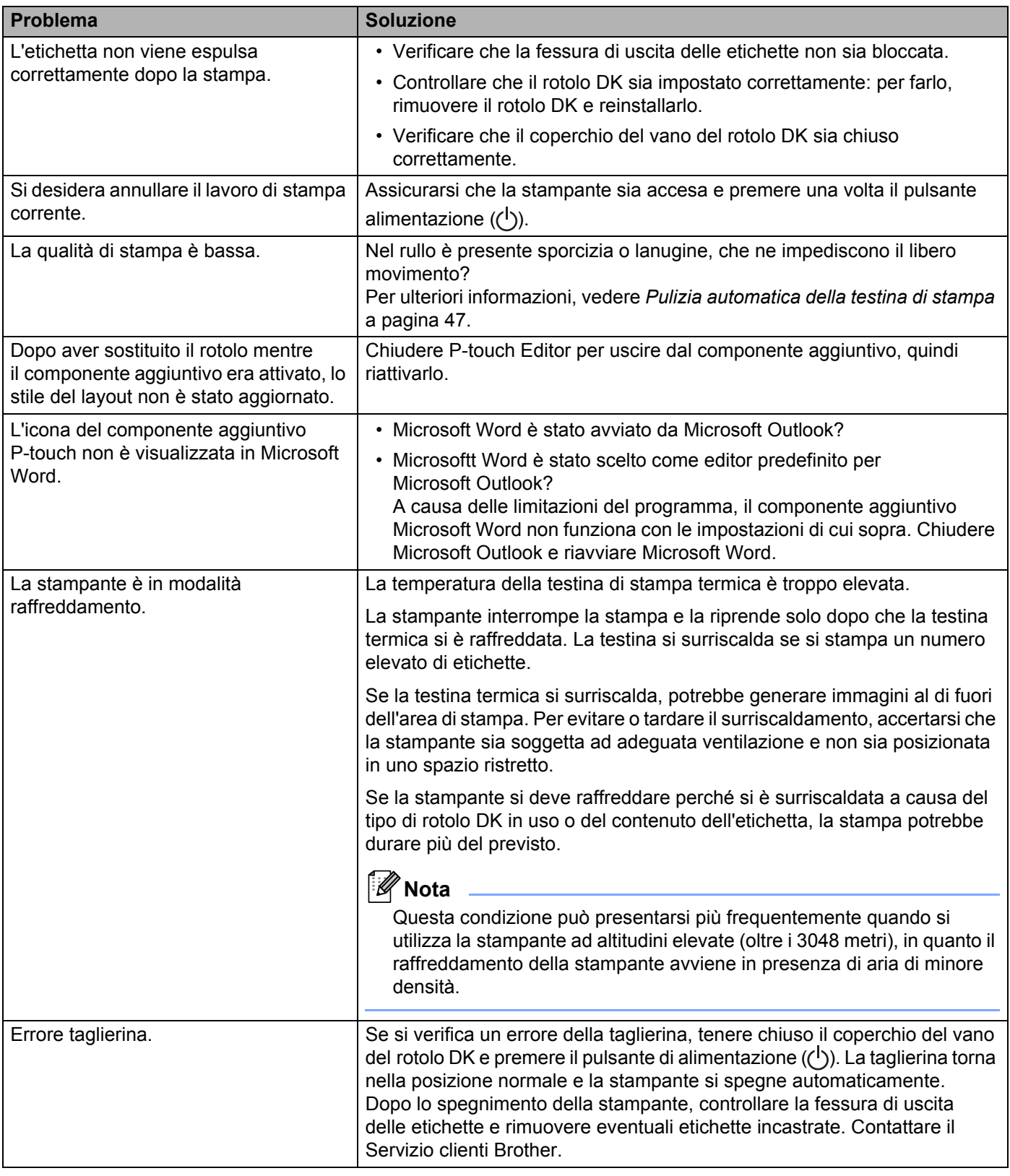

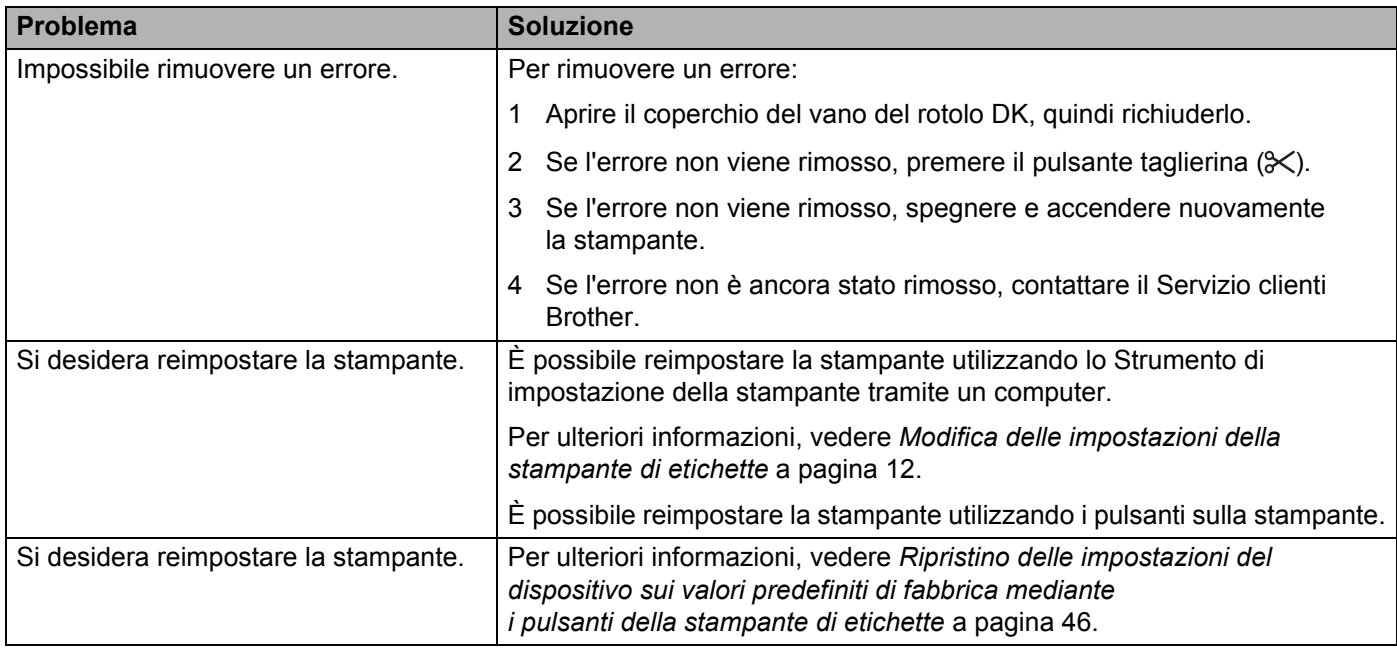

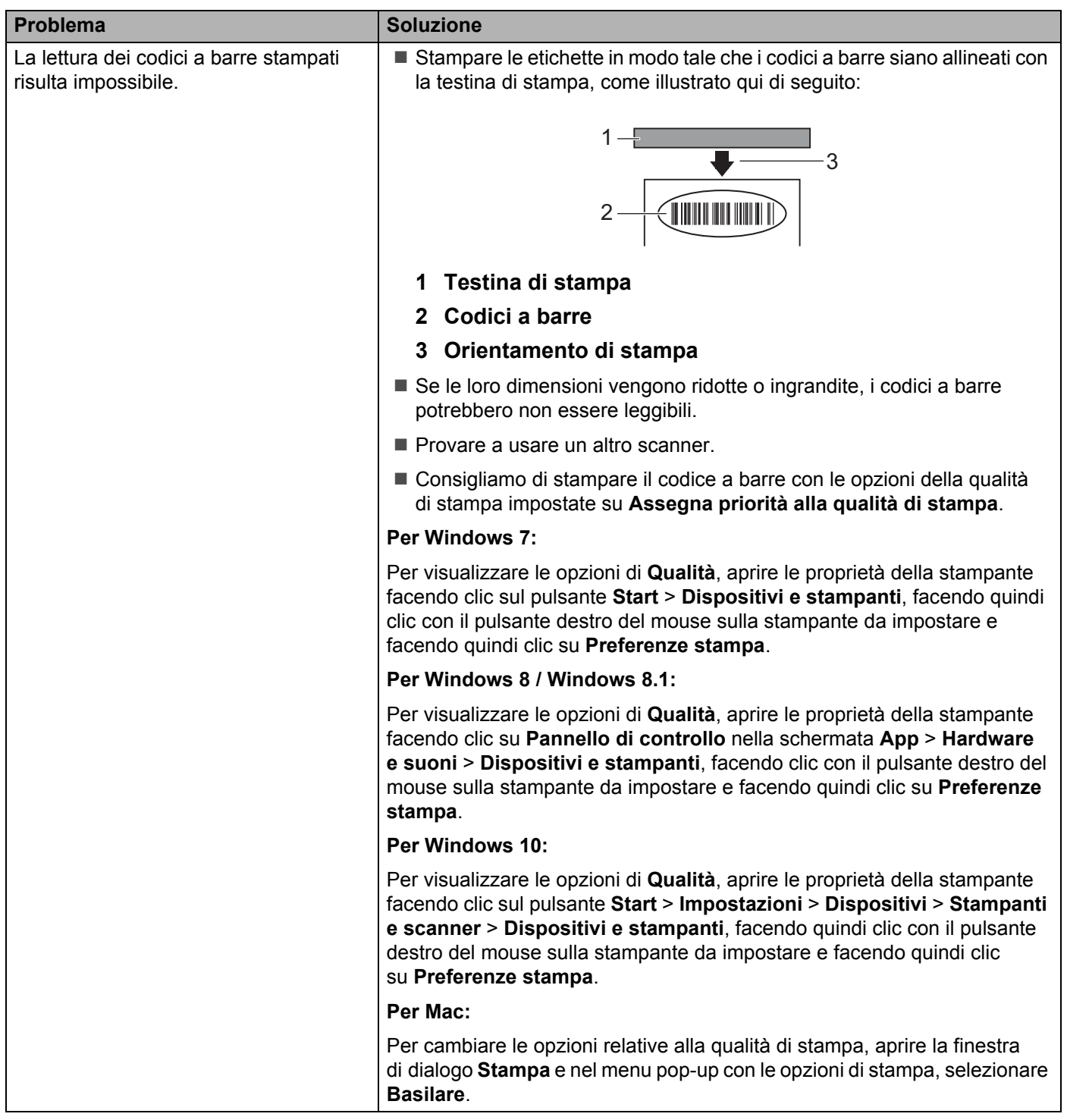

## <span id="page-60-0"></span>**Informazioni sulla versione <sup>10</sup>**

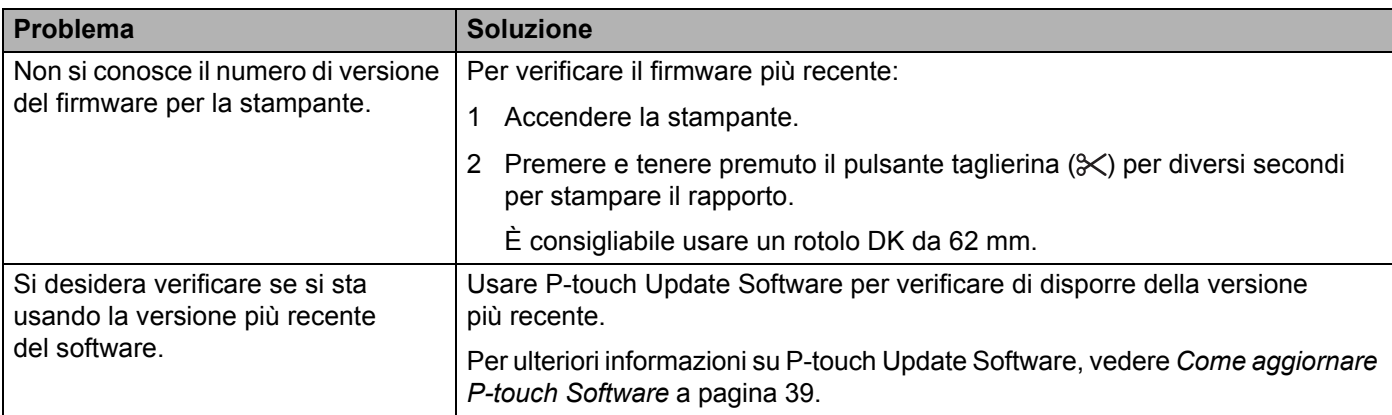

# <span id="page-61-3"></span><span id="page-61-1"></span><span id="page-61-0"></span>Specifiche della stampante di etichette

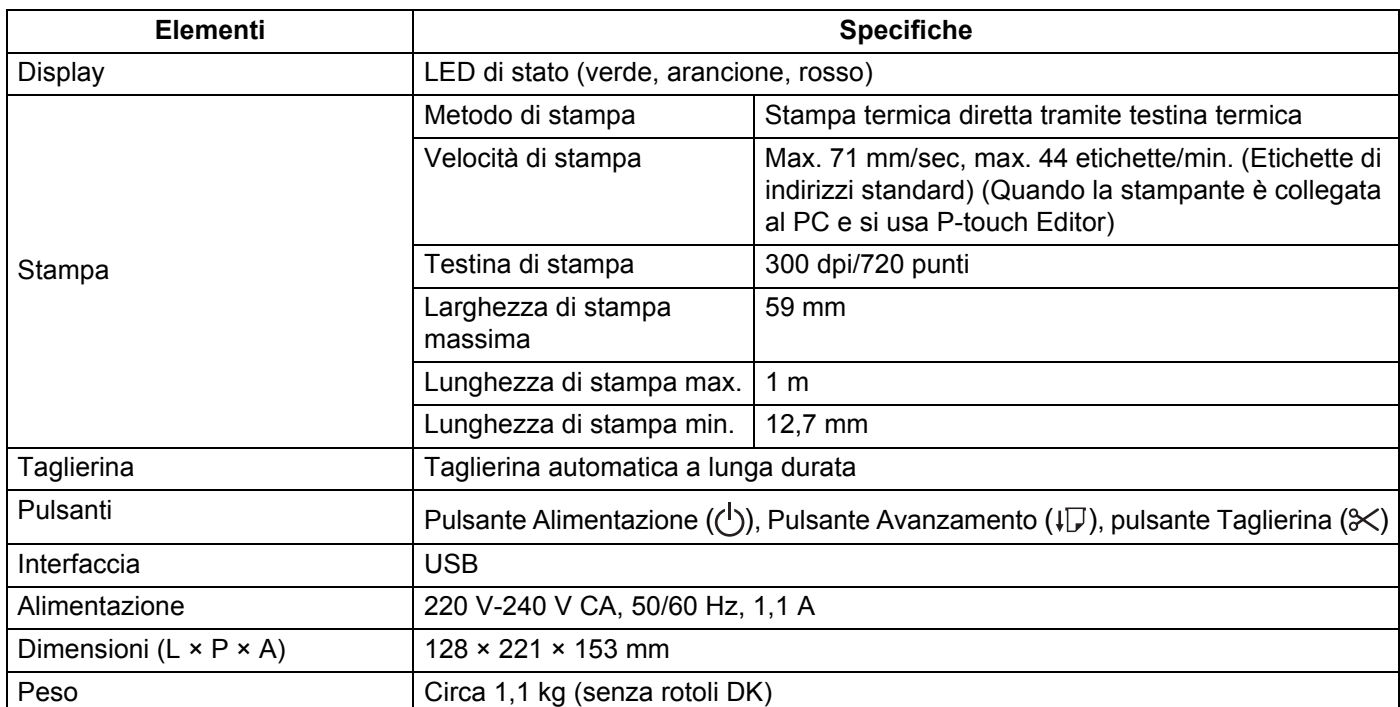

# <span id="page-61-2"></span>**Ambiente operativo**

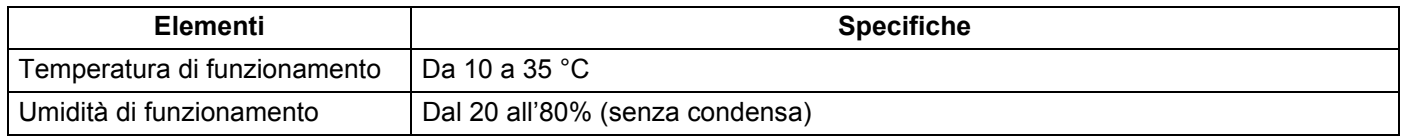

# **12**

<span id="page-62-2"></span><span id="page-62-0"></span>**Stampa diretta da altro software Windows** 

È possibile utilizzare questa macchina per stampare direttamente da vari software Windows, installando il driver della stampante.

#### **IMPORTANTE**

Poiché le dimensioni foglio per questa macchina sono diverse da quelle della maggior parte delle altre stampanti, la stampa potrebbe non essere possibile anche dopo l'installazione del driver e del software, a meno che tale software non consenta di impostare le dimensioni corrette delle etichette.

# <span id="page-62-1"></span>**Impostazione del driver della stampante <sup>12</sup>**

I nomi delle stampanti nelle seguenti schermate potrebbero essere diversi dal nome della propria stampante.

Le schermate possono variare a seconda del modello di stampante o del sistema operativo.

#### **4 Aprire la finestra Dispositivi e stampanti.**

**Per Windows 7:** 

Fare clic sul menu **Start** > **Dispositivi e stampanti**.

- **Per Windows 8 / Windows 8.1:**
- 1 Sulla schermata del desktop, spostare il cursore sull'angolo superiore o inferiore destro. Sul bordo destro della schermata del desktop sarà visualizzata la barra dei menu.

#### **Nota**

Se sullo schermo del computer è visualizzata la schermata di avvio, fare clic sul riquadro del desktop nella schermata di avvio.

2 Fare clic su **Impostazioni** > **Pannello di controllo** > **Hardware e suoni** > **Dispositivi e stampanti**.

#### **Per Windows 10:**

- 1 Fare clic/fare clic con il pulsante destro del mouse (per l'operazione di tocco, toccare e tenere premuto) **Start** sul desktop.
- 2 (**Sistema Windows** >) **Pannello di controllo** > **Hardware e suoni** > **Dispositivi e stampanti**.

#### **Nota**

Per ulteriori informazioni, consultare la Guida di Windows.

2 Selezionare "Brother QL-XXX" (dove "XXX" è il nome della stampante), fare clic con il pulsante destro del mouse e selezionare **Selezionare la preferenze di stampa**. Viene visualizzata la finestra di dialogo **Preferenze stampa - Brother QL-XXXX**.

c Selezionare le impostazioni desiderate e fare clic su **OK**. È possibile impostare il formato della carta, il numero di copie, la qualità e l'opzione di taglio.

### <span id="page-63-0"></span>**Scheda Base**

È possibile impostare il formato della carta, il numero di copie, la qualità e l'opzione di taglio.

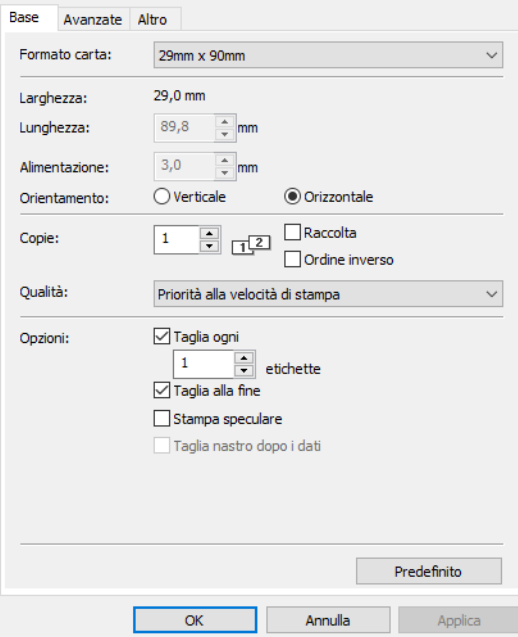

### <span id="page-63-1"></span>**Scheda Avanzate**

È possibile impostare le opzioni grafiche ("Mezzi toni", "Luminosità" e "Contrasto") e "Formato nastro continuo".

È possibile cambiare il formato dell'etichetta o creare un nuovo formato di etichetta dalla finestra di dialogo **Formato nastro continuo** che appare facendo clic su **Impostazioni...**

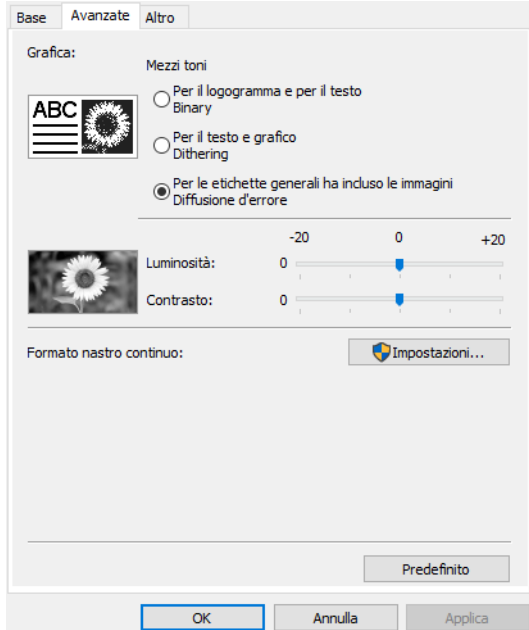

È possibile impostare il nome del formato ("Nome") e il formato ("Larghezza", "Lunghezza" e "Alimentazione"), quindi fare clic su **Predefinito**.

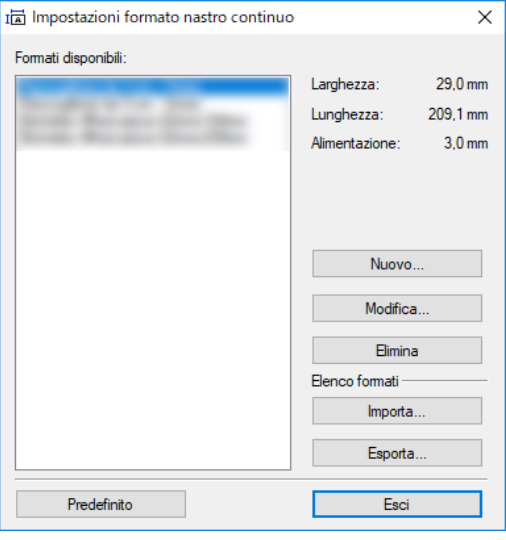

### <span id="page-64-0"></span>**Scheda Altro**

È possibile modificare il valore dell'unità di misura, ("mm" o "pollici").

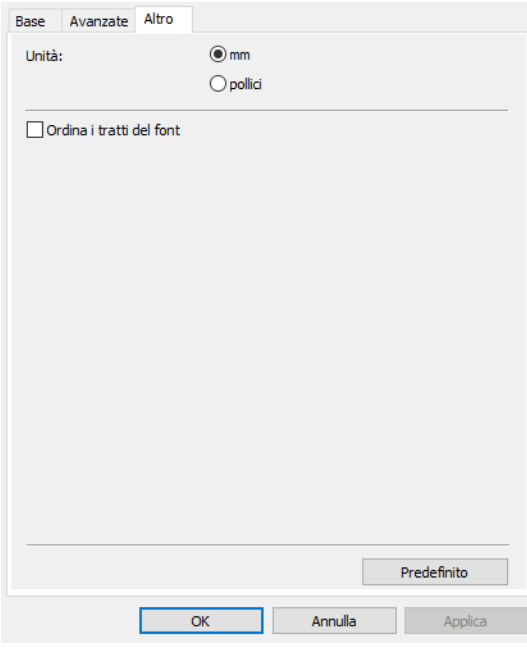

### <span id="page-65-0"></span>**Stampa da altro software Windows <sup>12</sup>**

Per stampare da altri software Windows è necessario seguire le istruzioni riportate di seguito.

Le modalità di funzionamento possono variare a seconda del software.

#### **IMPORTANTE**

Poiché il formato della carta di questa macchina è diverso da altre stampanti normali, questa stampante potrebbe non fornire risultati ottimali.

<sup>1</sup> Selezionare "Brother QL-XXX" (dove "XXX" è il nome della stampante in uso) nelle impostazioni della stampante dell'applicazione.

2 Regolare l'impostazione del formato carta in base alle dimensioni del rotolo DK impostato nella stampante.

# brother